# ELECTRONIC CASE FILING CM/ECF

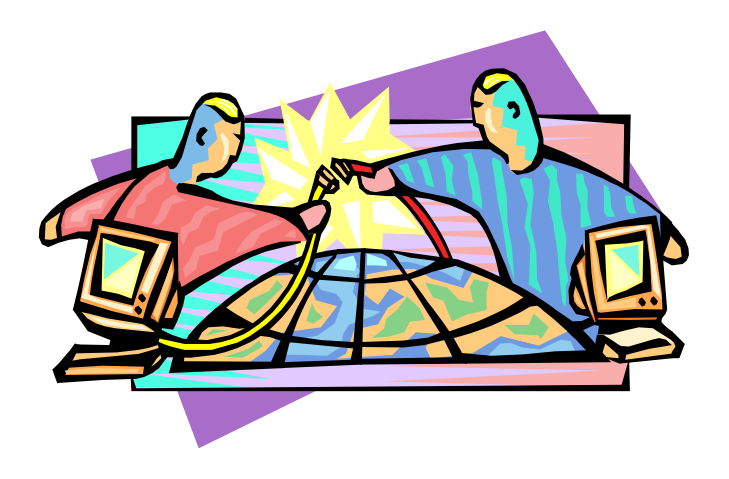

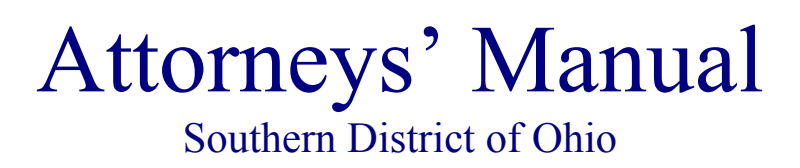

July 14, 2003

# **Table of Contents**

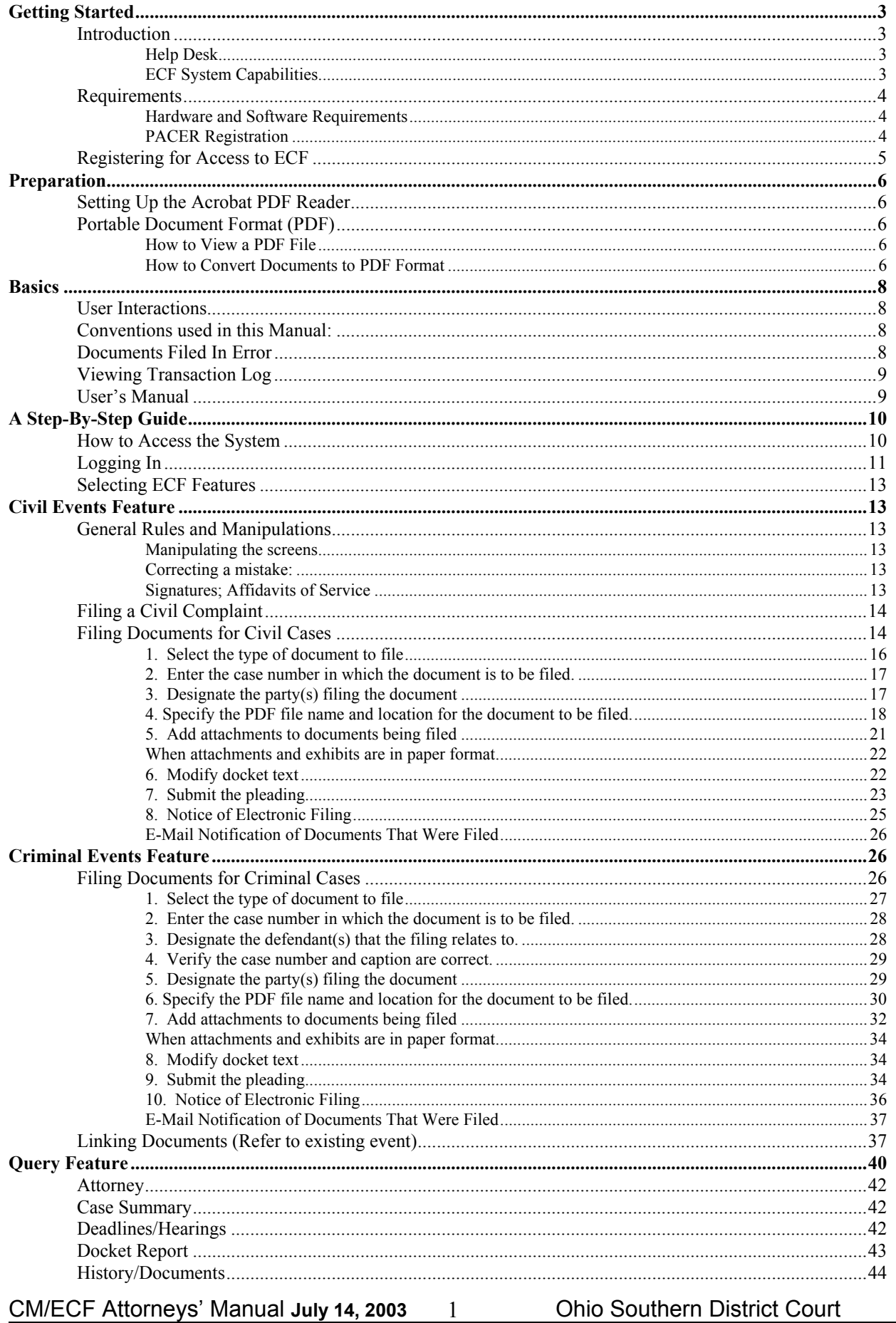

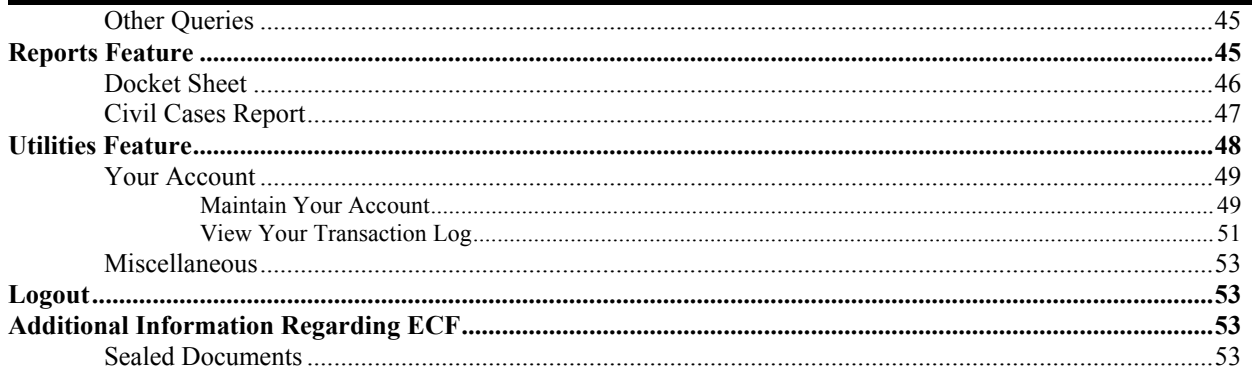

# **Electronic Case Files System Attorneys' Manual**

(Last revision: July 14, 2003)

# **Getting Started**

# **Introduction**

This manual provides instructions on how to use the Electronic Filing System to file documents with the court, or to view and retrieve docket sheets and documents for all cases assigned to this system. Users should have a working knowledge of Netscape or Internet Explorer and Adobe Acrobat.

### **Help Desk**

Contact the Court's Help Desk between the hours of 8:00 A.M. and 4:30 P. M., Monday through Friday, if you need assistance using ECF.

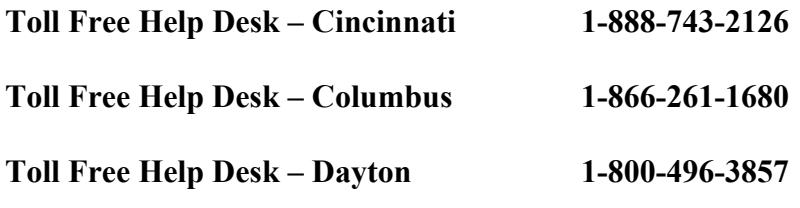

OR

**E-mail: ecfhelp@ohsd.uscourts.gov** 

### **ECF System Capabilities**

The electronic filing system allows registered participants with Internet accounts and Netscape or Internet Explorer software to perform the following functions:

- Open the Court's web page www.ohsd.uscourts.gov
- View or download the most recent version of the User's Manual
- Self-train on a web-based ECF Tutorial
- Practice entering pleadings into ECF using a "training" database that is similar to the official live ECF database
- Electronically file pleadings and documents in actual ("live") cases
- View official docket sheets and documents associated with cases
- View various reports for cases that were filed electronically

### CM/ECF Attorneys' Manual **July 14, 2003** 3 Ohio Southern District Court

# **Requirements**

### **Hardware and Software Requirements**

The hardware and software needed to electronically file, view and retrieve case documents are the following:

- A personal computer running a standard platform such as Windows, Windows 95 or Macintosh
- An Internet provider using Point to Point Protocol (PPP)
- Netscape Navigator software version 4.5, 4.7 or 4.76 and/or Internet Explorer version 5.5.
- Software, such as Adobe Acrobat Writer or pdfFactory, to convert documents from a word processor format to portable document format (PDF).
- A scanner to transmit documents that are not in your word processing system**. Note: This would only be used for documents that cannot be produced electronically. Scanned documents lessen the level of service we provide by slowing down the entire system. We are moving away from the utilization of scanned documents inside the Court and are asking you to do the same when possible.**

### **PACER Registration**

ECF users must have a PACER account with the Court in order to use the Query and Report features of the ECF system. If you do not have a PACER login, contact the PACER Service Center to establish an account. You may call the PACER Service Center at (800) 676-6856 or (210) 301-6440 for information or to register for an account. Also, you may register for PACER online at http://pacer.psc.uscourts.gov.

# **Registering for Access to ECF**

Online registration can be obtained on our web site at http://www.ohsd.uscourts.gov/cmecf/ or by calling the court.

Once an account has been established, your login and password will be sent to you by the Office of the Clerk by regular, first-class mail.

We strongly recommend that users practice in the "training" ECF database before filing documents in the "live" ECF database.

Our web site offers the following training opportunities:

- 1) Online tutorial
- 2) Online training database
- 3) Registration for classes at the courthouse

# **Preparation**

# **Setting Up the Acrobat PDF Reader**

Users must set up Adobe's Acrobat Reader software in order to view documents that have been electronically filed on the system. All pleadings must be filed in PDF format. When installing this product, please review and follow Adobe's directions to utilize Acrobat Reader after installation.

# **Portable Document Format (PDF)**

Only PDF (Portable Document Format) documents may be filed with the court using the ECF system. Before sending the file to the court, users should preview the PDF formatted document to ensure that it appears in its entirety and in the proper format.

### **How to View a PDF File**

- Start the Adobe Acrobat program.
- Go to the *File* menu and choose *Open.*
- Click on the location and file name of the document to be viewed.
- If the designated location is correct, and the file is in PDF format, Adobe Acrobat Exchange loads the file and displays it on the screen.
- If the displayed document is larger than the screen or consists of multiple pages, use the scroll bars to move through the document.
- Click on the *View* menu for other options for viewing the displayed document. Choose the option that is most appropriate for the document.

### **How to Convert Documents to PDF Format**

You must convert all of your documents to PDF format before submitting them to the Court's Electronic Case Filing (ECF) system. The conversion process requires special software such as Adobe Acrobat Writer or FinePrint pdfFactory.

6

#### **Using any word processing program:**

- Install Acrobat Writer or FinePrint pdfFactory on your computer
- Open the document to be converted
- Select the **[Print ]** option (generally found in the File menu) and in the dialog box select the option to change the current printer. A drop down menu with a list of printer choices is displayed.
- Select **Adobe PDFWriter** or **FinePrint pdfFactory\***
- "Print" the file. The file should not actually print out; instead the option to save the file as a PDF format file appears.

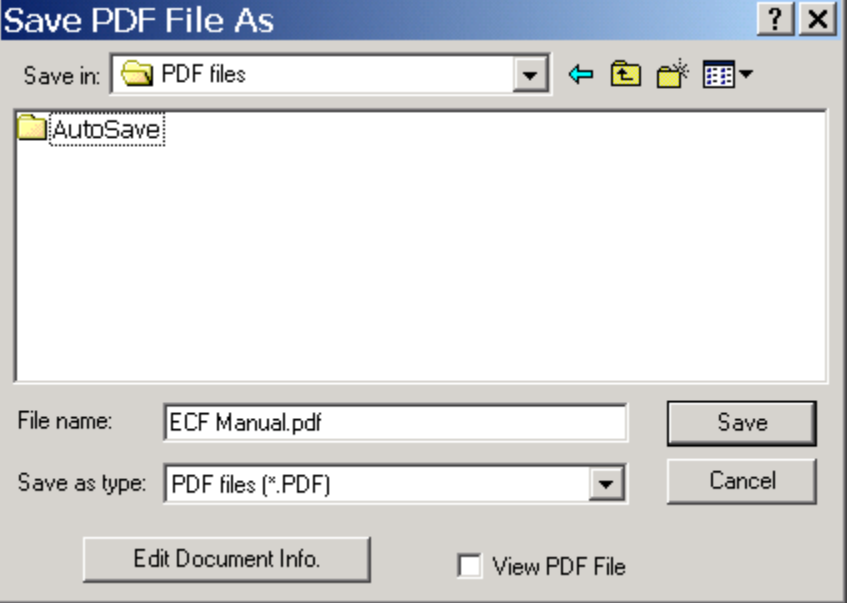

- Make a note of the file location so you can find the document later when you are ready to upload it. Change the location if necessary by clicking in the "Save in" area of the window.
- Name the file, giving it the extension .PDF and click the **[Save]** button.

*Depending on the word processing program being used, it may be necessary to find the printer selection option elsewhere. At that point, change the printer to Adobe PDFWriter, and follow the directions above.* 

*\*You must have either Adobe Acrobat Writer or FinePrint pdfFactory installed on your computer to see these choices listed.*

CM/ECF Attorney's Manual **July 14, 2003** Ohio Southern District Court 7

# **Basics**

# **User Interactions**

There are three general types of user interactions allowed by the system:

- Entering information in data fields
- Using command buttons to direct system activities
- Mouse-clicking on hyperlinks

### **Conventions used in this Manual:**

- Data to be entered by the user is shown enclosed in angle brackets:  $\leq$  data to be entered>.
- Command buttons are represented in this manual in **[bracketed boldface type]**.
- Hyperlinks are represented in **underlined boldface type**.

# **Documents Filed In Error**

A document incorrectly filed in a case may result from a) posting the wrong PDF file to a docket entry; b) selecting the wrong document type from the menu; or c) entering the wrong case number and not discovering the error before completing the transaction.

To request a correction, telephone:

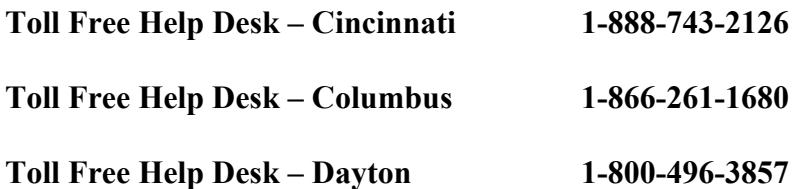

As soon as possible after an error is discovered, contact us. You will need to provide the case and document numbers for the document requiring correction. If appropriate, the court will make an entry indicating that the document was filed in error. You will be advised if you need to re-file the document. The ECF system does not permit you to change the misfiled document(s) or incorrect docket entry after the transaction has been accepted.

CM/ECF Attorney's Manual **July 14, 2003** Ohio Southern District Court 8

# **Viewing Transaction Log**

This feature, selected from the **Utilities** menu allows you to review all transactions ECF has processed with your login and password. If you believe or suspect someone is using your login and password without your permission, change your password immediately, then telephone the Court's Help Desk (see p. 2) as soon as possible.

# **User's Manual**

You can download or view the most recent version of the ECF Attorney's Manual (in PDF format) from the District Court's web page. Enter http://www.ohsd.uscourts.gov , when the court's web page opens, click on the **CM/ECF** hyperlink.

# **A Step-By-Step Guide**

Below is a step-by-step guide for entering the system, preparing a document for filing, filing a motion or application, and displaying a docket sheet. We suggest that you go through the steps on the training data base before trying to actually file a document.

# **How to Access the System**

Users can get into the system via the Internet by going to

### **http://ecf.ohsd.uscourts.gov**

Or, you may go to the Southern District of Ohio's web site at www.ohsd.uscourts.gov and click on the **CM/ECF** hyperlink.

Click on **Document Filing System** to open the login screen and login to ECF.

Click on Training Database to practice using CM/ECF.

# **Logging In**

The next screen is the login screen.

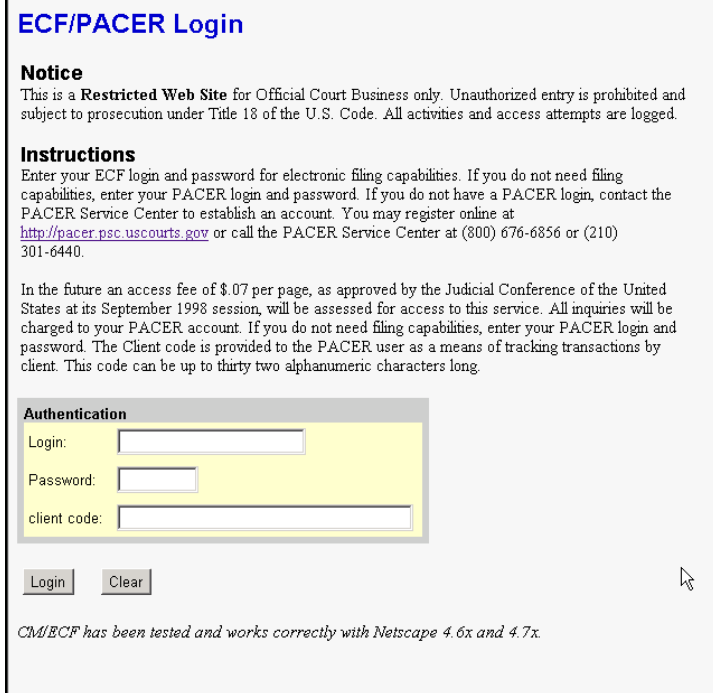

Enter your ECF Login and Password in the appropriate data entry fields. All ECF login names and passwords are case sensitive.

**Note:** Use your **ECF** login and password if you are entering the system to file a pleading or to maintain your account. If you only wish to enter ECF to query the database for case information or to view a document, enter you **PACER** login and password. Beginning September 2003 you will be charged a fee to view ECF case dockets and documents.

Verify that you have entered your ECF login and password correctly. If not, click on the **[Clear]** button to erase the Login and Password entries and re-enter the correct information. After you enter the correct login and password information, click on the **[Login]** button to transmit your user information to the ECF system.

If the ECF system does not recognize your login and password, it will display the following error message on a new screen.

#### **Login failed either your login name or key is incorrect**

Click on the **[Back]** Back button in your browser and re-enter your correct login and password.

Once the **Main Menu** appears, choose from a list of **hyperlinked** options on the top bar.

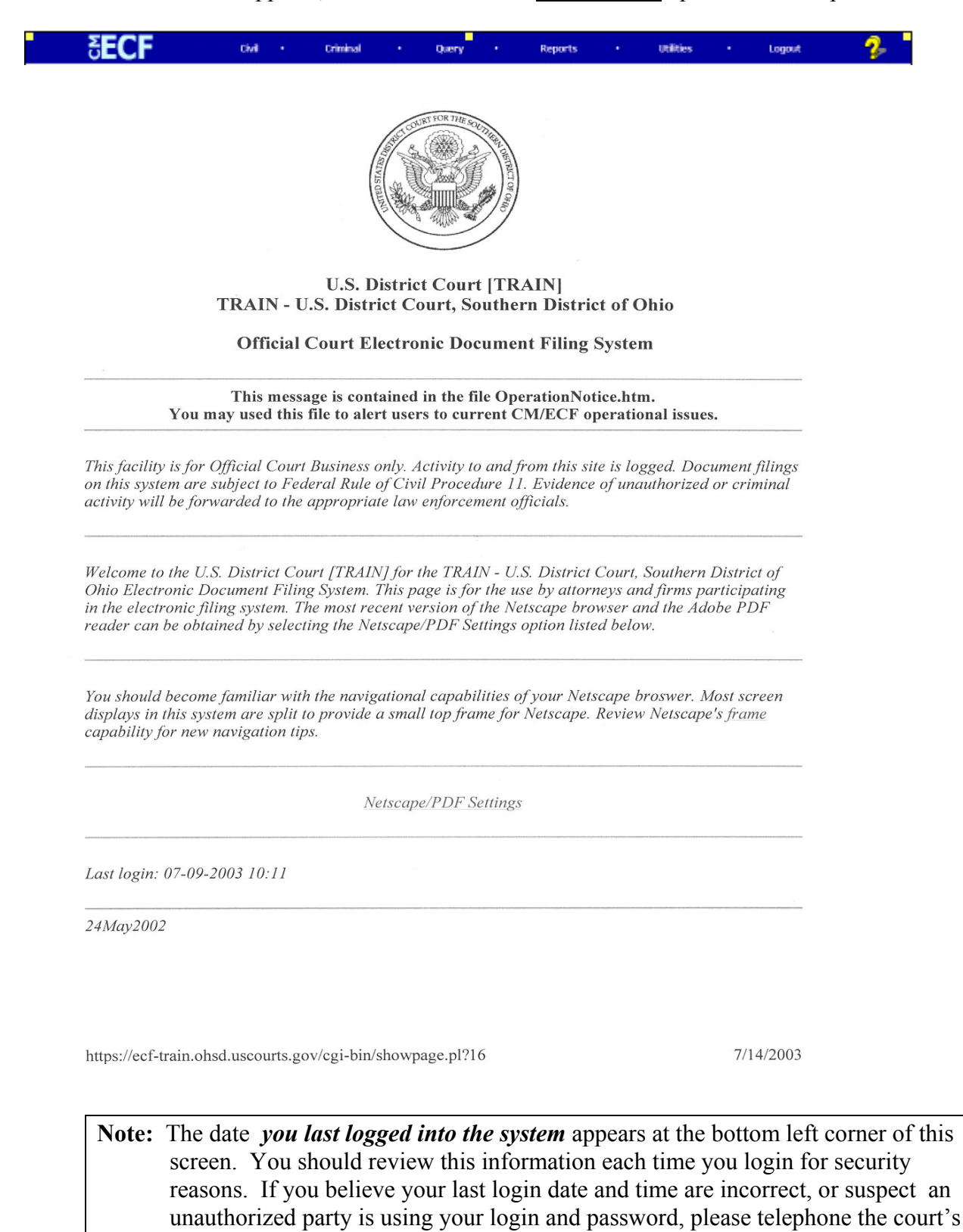

CM/ECF Attorney's Manual **July 14, 2003** Ohio Southern District Court 12

Help Desk (see p. 2) as soon as possible.

# **Selecting ECF Features**

ECF provides the following features that are accessible from the Blue menu bar at the top of the opening screen.

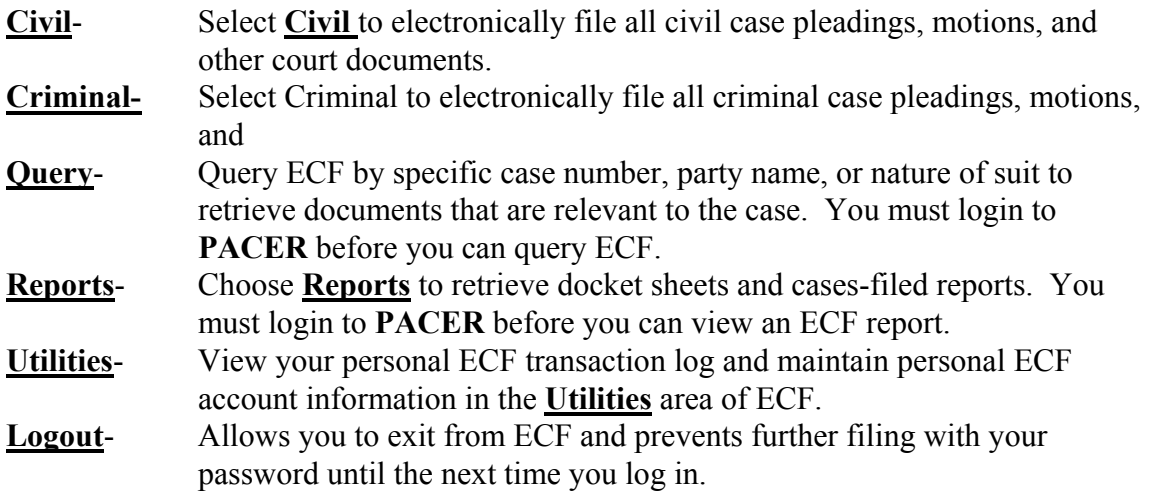

# **Civil Events Feature**

Registered filers will use the Civil feature of ECF to electronically self-file and docket with the Court a variety of pleadings and other documents for civil cases. See the list of ECF documents at the back of this manual. This section of the manual describes the basic steps that you need to take in order to file a single motion with the Court. The process is consistent regardless of the event.

# **General Rules and Manipulations Manipulating the screens**

Each screen has the following two buttons:

- $\begin{array}{c|c}\n\text{Clear} & \text{clear} \\
\text{clear} & \text{clear}\n\end{array}$  all characters entered in the box(es) on that screen.
	- or accepts the entry just made and displays the next entry screen, if any.

### **Correcting a mistake:**

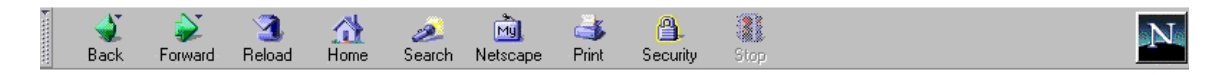

Use the  $\Box$  Back button on the Netscape toolbar to go back and correct an entry made on a previous screen. However, once the document is transmitted to the court, only the court can make changes or corrections.

### **Signatures; Affidavits of Service**

CM/ECF Attorney's Manual **July 14, 2003** Ohio Southern District Court 13 Documents which must contain original signatures or which require either

verification or an unsworn declaration under any rule or statute, shall be filed electronically with originally executed copies maintained by the filer. The pleadings or other documents electronically filed shall indicate a signature, e.g., "s/Jane Doe."

In the case of a stipulation or other document to be signed by two or more persons, the following procedure should be used:

(a) The filing party or attorney shall initially confirm that the content of the document is acceptable to all persons required to sign the document.

(b) The filing party or attorney then shall file the document electronically, indicating the agreement of other counsel or parties at the appropriate place in the document signatories, e.g., "s/Jane Doe," "s/John Doe," etc.

(c) The filing party or attorney shall retain the hard copy of the document containing the original signatures after the case ends, at least until the time for all appeals has expired.

(d) A non-filing signatory or party who disputes the authenticity of an electronically filed document containing multiple signatures or the authenticity of the signatures themselves must file an objection to the document within ten days of receiving the Notice of Electronic Filing.

### **Filing a Civil Complaint**

The Court will accept complaints sent by U. S. Mail or delivered in person to the Clerk's office. Fees will be paid, as applicable.

Present the Clerk's office with a Civil Cover Sheet (JS-44c), the complaint which lists the case party information, a disk containing the complaint in PDF format, and a check or money order in the amount of \$150.00.

A complaint received by the Clerk's Office before 2 p.m. will be filed and placed on the System that day; a complaint received after 2 p.m. will be considered filed that day, but will be uploaded to the System no later than 4:45 p.m. on the next regular business day.

### **Filing Documents for Civil Cases**

There are eight basic steps involved in filing a document:

- 1) Select the type of document to file (see Attorney Event Menu);
- 2) Enter the case number in which the document is to be filed;
- 3) Designate the party(s) filing the document;
- 4) Specify the PDF file name and location for the document to be filed.
- 5) Add attachments, if any, to the document being filed.
- 6) Modify docket text as necessary

7) Submit the pleading to ECF

8) Receive notification of electronic filing

CM/ECF Attorney's Manual **July 14, 2003** Ohio Southern District Court

15

#### After successfully logging into ECF, follow these steps to file a pleading. 15 F Civil Criminal Query Reports **Utilities** Logout **1. Select the type of document to file**  Select **Civil** from the blue menu bar at the top of the ECF screen. The Civil Event window opens displaying all of the events from which you may choose for your filing. This section of the User's Manual describes the process for filing a **Motion** in ECF. The process is similar for filing other pleadings in ECF. Click on **Motions**, under **Motions and Related Filings**  종 Civil **Criminal Query Civil Events Initial Pleadings and Service** Other Filings **ADR** Documents Complaints and Other Initiating Documents Service of Process Notices Answers to Complaints Trial Documents Other Answers Appeal Documents Other Documents ß **Motions and Related Filings** Motions Responses and Replies

The **Motions** screen appears and displays a motion selection field with a scroll bar next to it. Scroll through the menu until you find the type of motion or application you wish to file.

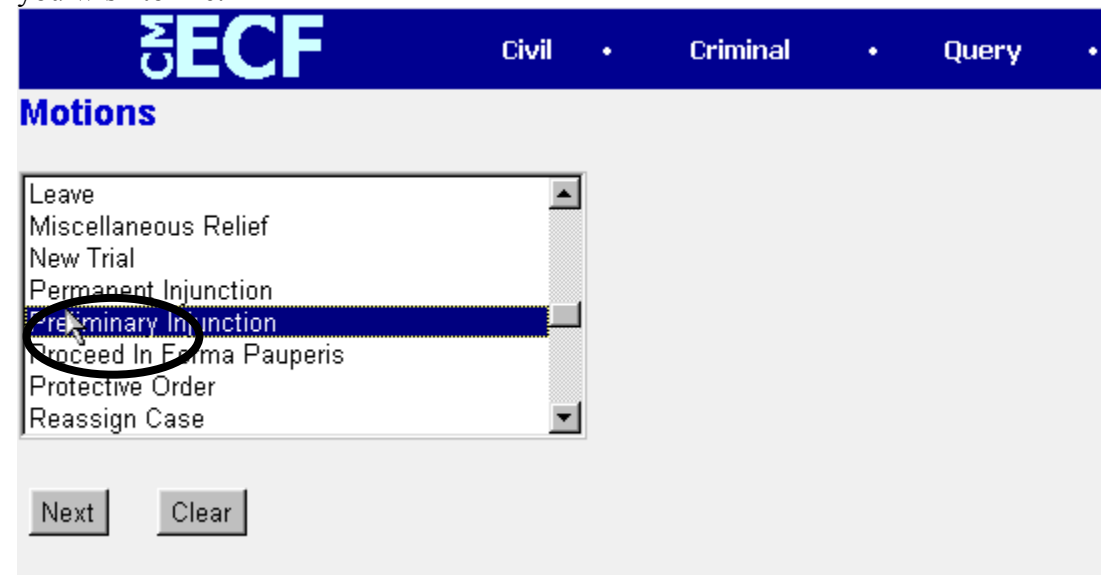

CM/ECF Attorney's Manual **July 14, 2003** Ohio Southern District Court 16 For demonstration purposes, highlight **Preliminary Injunction** and click on **[Next]**.

**Note:** To select more than one motion, press and hold down the **Ctrl** key, and click on each of the desired multiple forms of relief.

### **2. Enter the case number in which the document is to be filed.**

A new Motions screen opens with a Case Number field. Enter the number of the case for which you are filing a motion and click on **[Next]**.

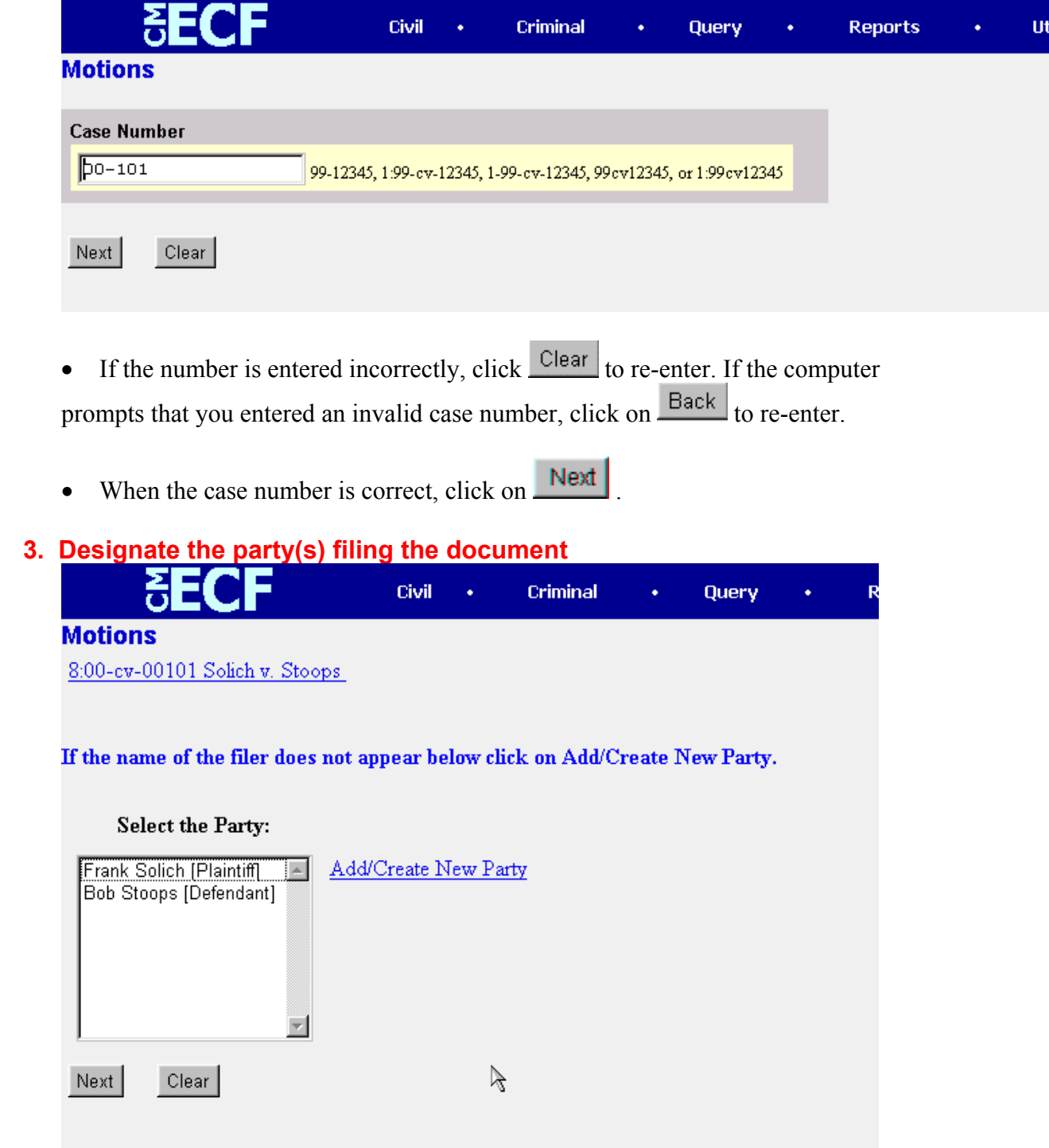

CM/ECF Attorney's Manual **July 14, 2003** Ohio Southern District Court 17 Highlight the name of the party or parties for whom you are filing the motion. If you represent all defendants or all plaintiffs you may select the entire group by holding down the control key while pointing and clicking on each party of the group

After highlighting the parties to the motion, click on the **[Next]** button.

Note: If your party does not appear, see the section of this manual titled **Add/Create New Party**.

### **4. Specify the PDF file name and location for the document to be filed.**

ECF accepts the party or parties you selected and refreshes the screen to display a new **Motions** screen depicted below. ECF displays a field for locating and entering the PDF file of the document (pleading) you are filing in ECF.

**Note:** It is imperative that you attach an electronic copy of the actual pleading when prompted by the system. All documents that you intend to file in ECF **MUST**  reside in **PDF** format. Otherwise, ECF will not accept the document and users will be unable to retrieve and read your document from within ECF.

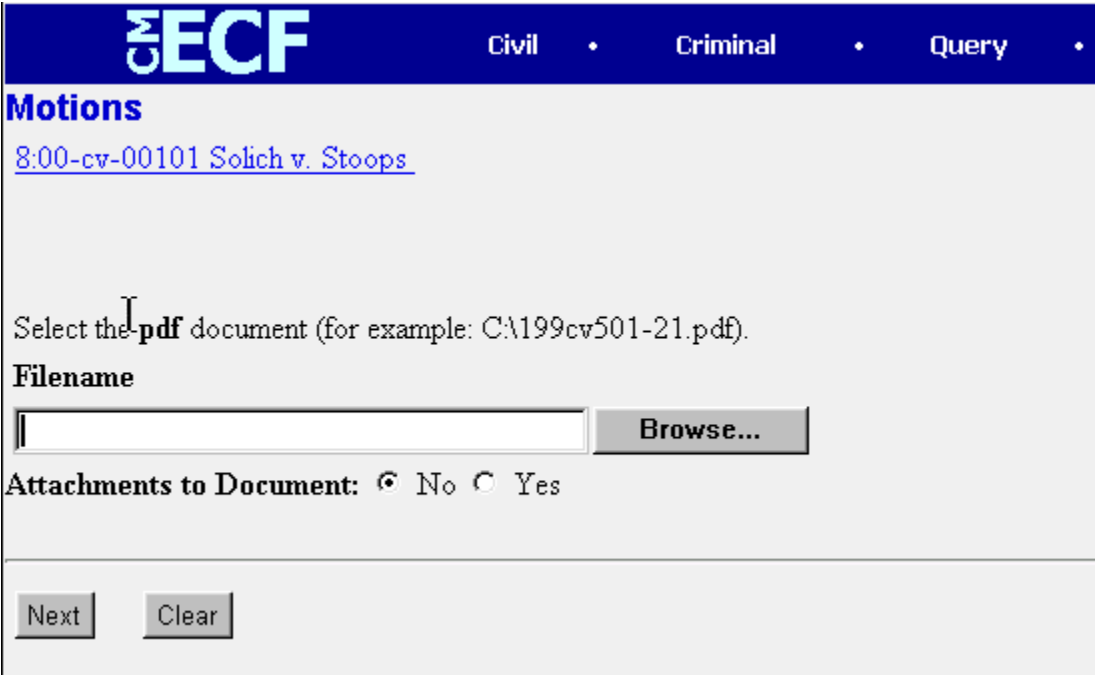

• Click on the **[Browse]** button. ECF opens the following screen.

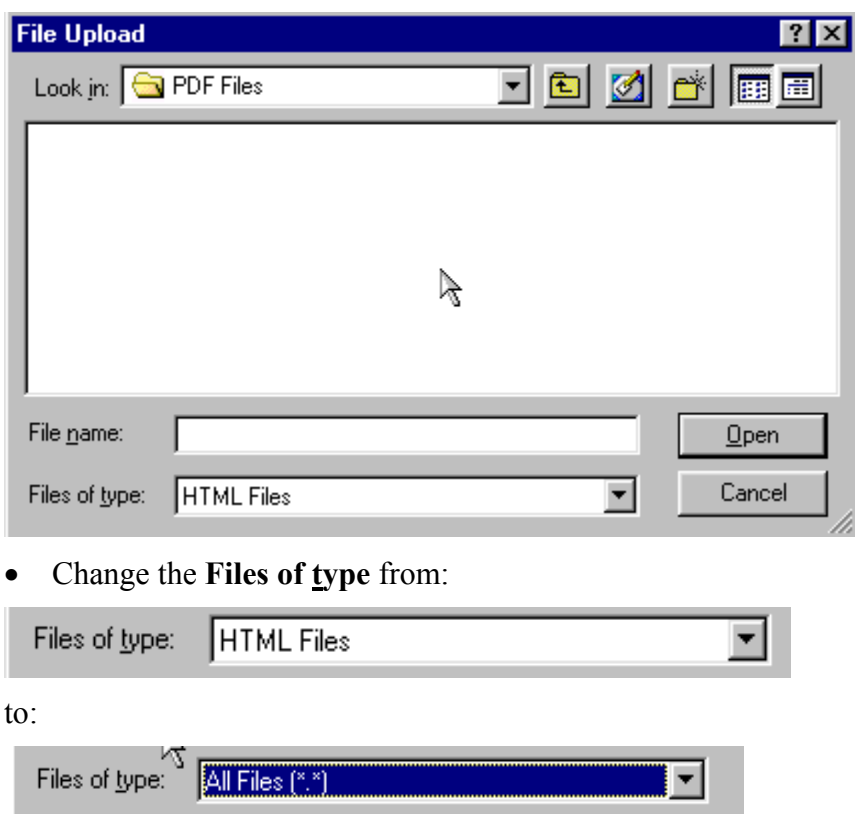

• Navigate to the appropriate directory and file name to select the PDF document you wish to file.

• Highlight the file to upload to ECF.

**Note:** In order to verify that you have selected the correct document, right mouse click on the highlighted file name to open a **quick menu** and left mouse click on **[open]**. Adobe Acrobat or Acrobat Reader will launch and open the PDF document that you selected. You should view it to verify that it is the correct document.

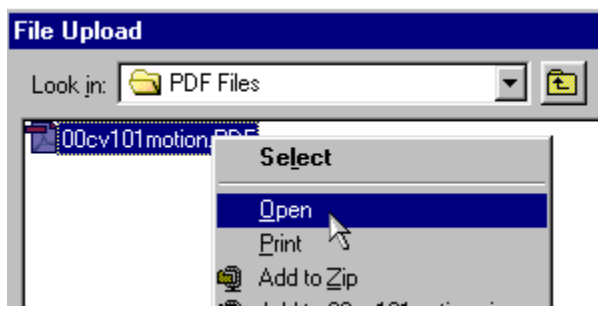

• Once you have verified the document is correct, close Adobe Acrobat and click on the **[Open]** button. ECF closes the **File Upload** screen and inserts the PDF file name and location in the **Motions** screen.

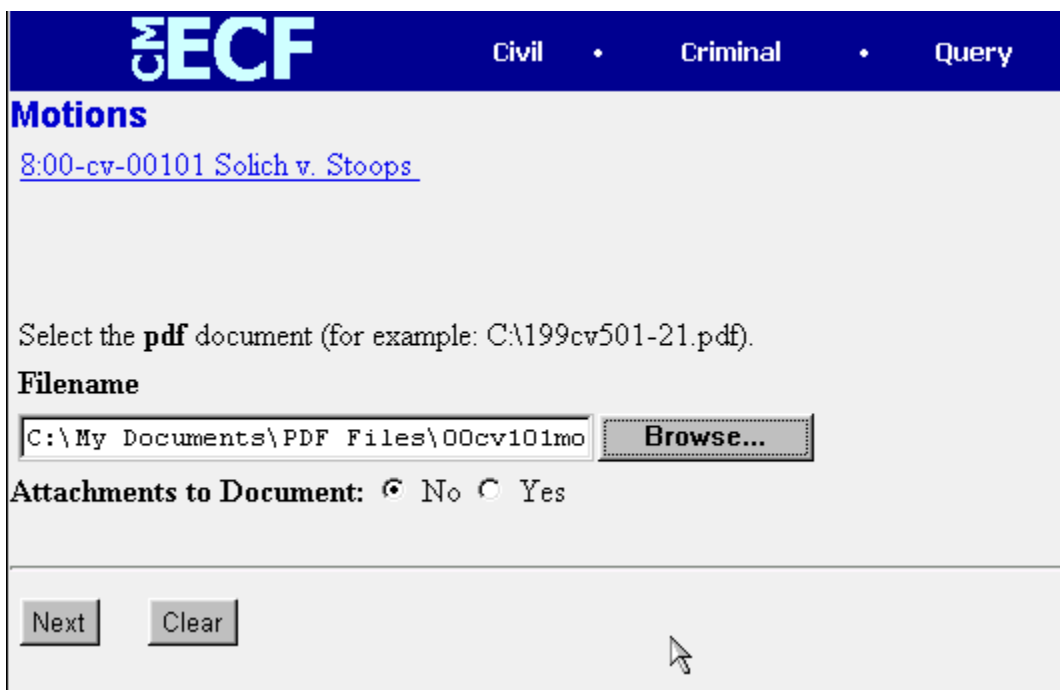

• If there are no attachments to the motion, click on **[Next].** A new **Motions**  window opens. Go to Section 6, **"Modifying Docket Text,"** to proceed with your filing.

• If you have Attachments to your motion, you will select **[Yes]** on the screen depicted above. Click on **[Next]** and proceed to the first step in Section 5, **"Adding Attachments to Documents Being Filed".**

In the event you selected and highlighted a file that is *not* in PDF format, ECF will display the following error message after you click on the **[Next]** button.

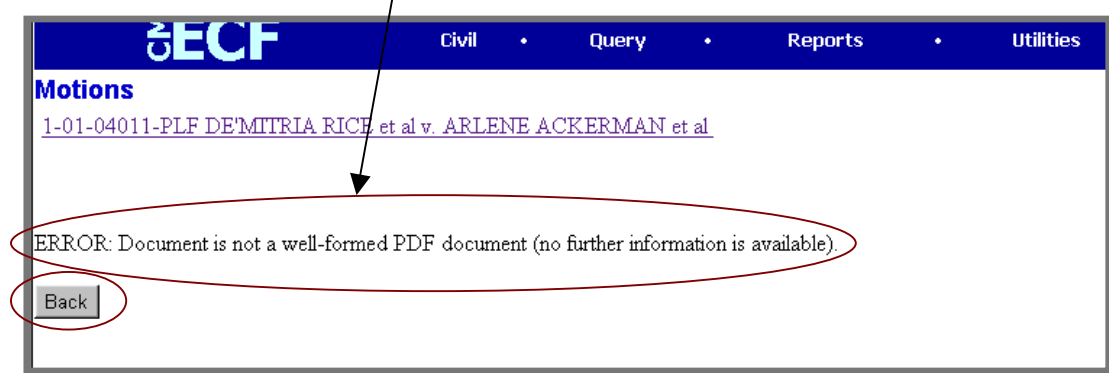

- ECF will not permit you to select a file for your pleading that is not in PDF format.
- Click on the **[Back]** button and ECF will return to the **Motions** screen. Select and highlight the PDF file of your pleading and proceed as before.

#### **Failure to Select A Document to File**

If you fail to select a document to file with your pleading, ECF will display the error message depicted below.

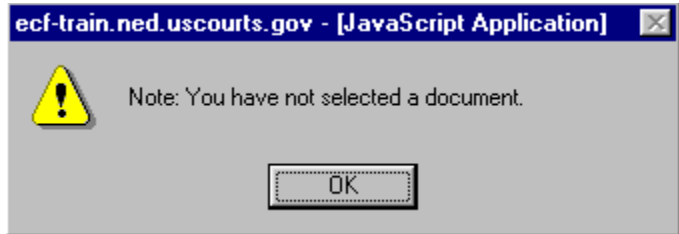

• If you click **[OK]** from the screen depicted above ECF will return you to the **Motions** screen. You cannot proceed without attaching a PDF document.

### **5. Add attachments to documents being filed**

If you acknowledged the need to attach documents to your motion during the previous step, a new **Motions** screen appears.

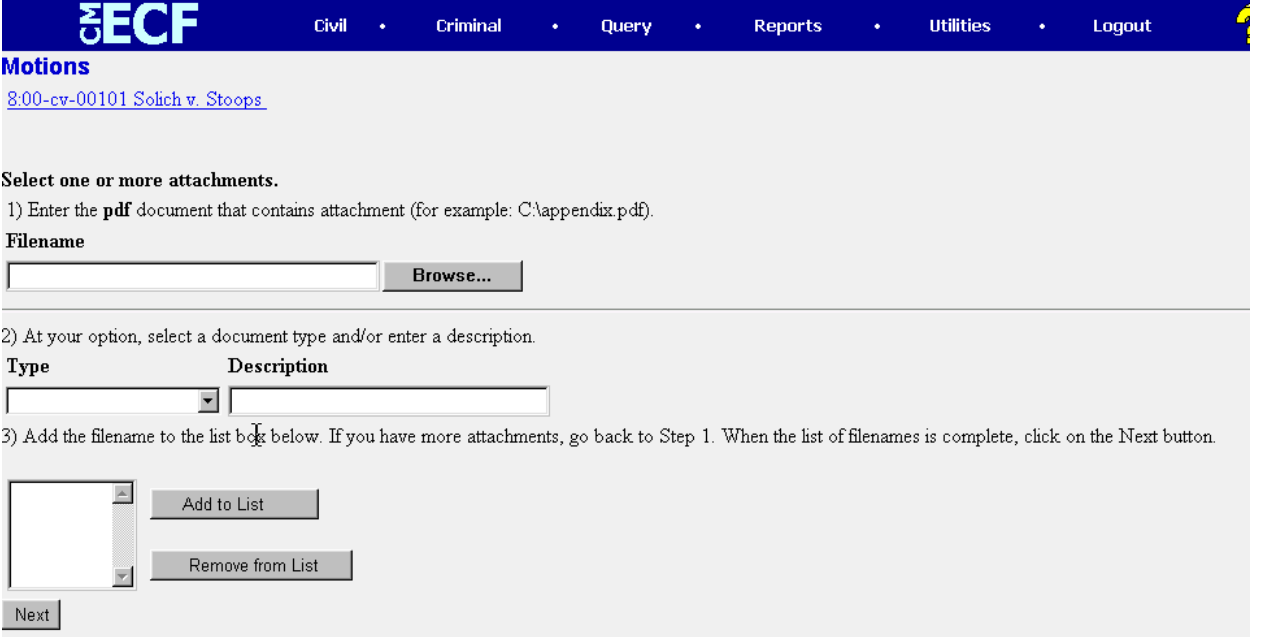

- Click on **[Browse]** to search for the document file name of the attachment.
- Next to the field for attachment **Type**, click on the arrow and ECF opens a pulldown screen. Highlight the type of attachment from the displayed selection.
- To describe the attachment more fully, click in the **Description** box and type a clear and concise description of the attachment.
- Click on **[Add to List]**.

ECF adds the selected document as an attachment to the pleading. A new **Motions** screen opens to display the file name of the newly attached document.

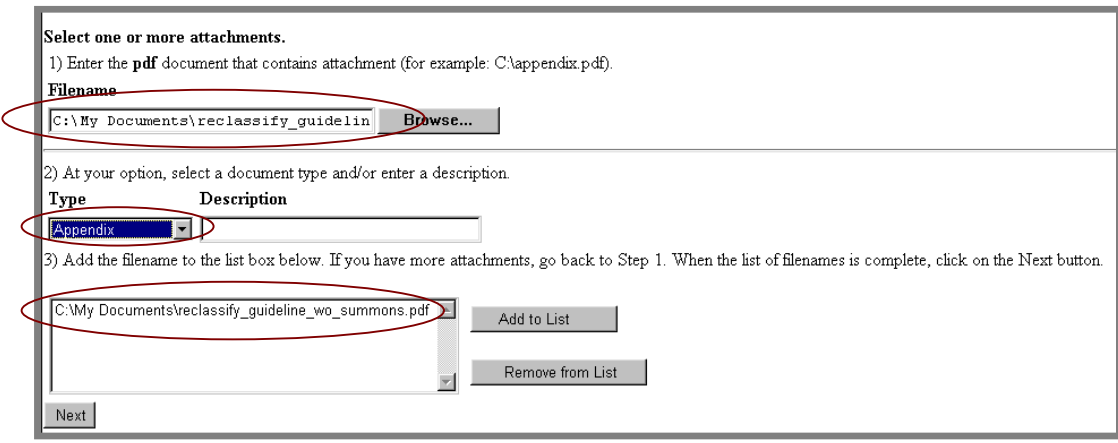

- Repeat the sequence for each additional attachment.
- After adding all of the desired PDF documents as attachments, click on **[Next]**.

### **When attachments and exhibits are in paper format**

Attachments and exhibits that cannot be created and filed electronically and when scanned are greater than 2MB in size, can be submitted in paper format. Present the entire pleading with attachments to the clerk's office for handling.

Note: For moderate length paper attachments, consider dividing them into two or more smaller attachments, scanning, and filing them electronically.

### **6. Modify docket text**

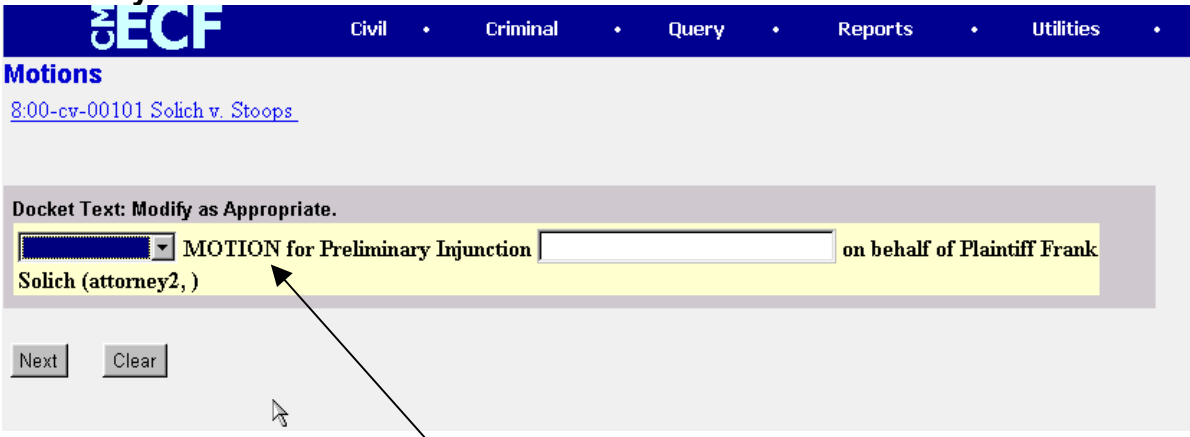

Click on the button shown here to open a modifier drop-down list. Select a modifier if appropriate.

22

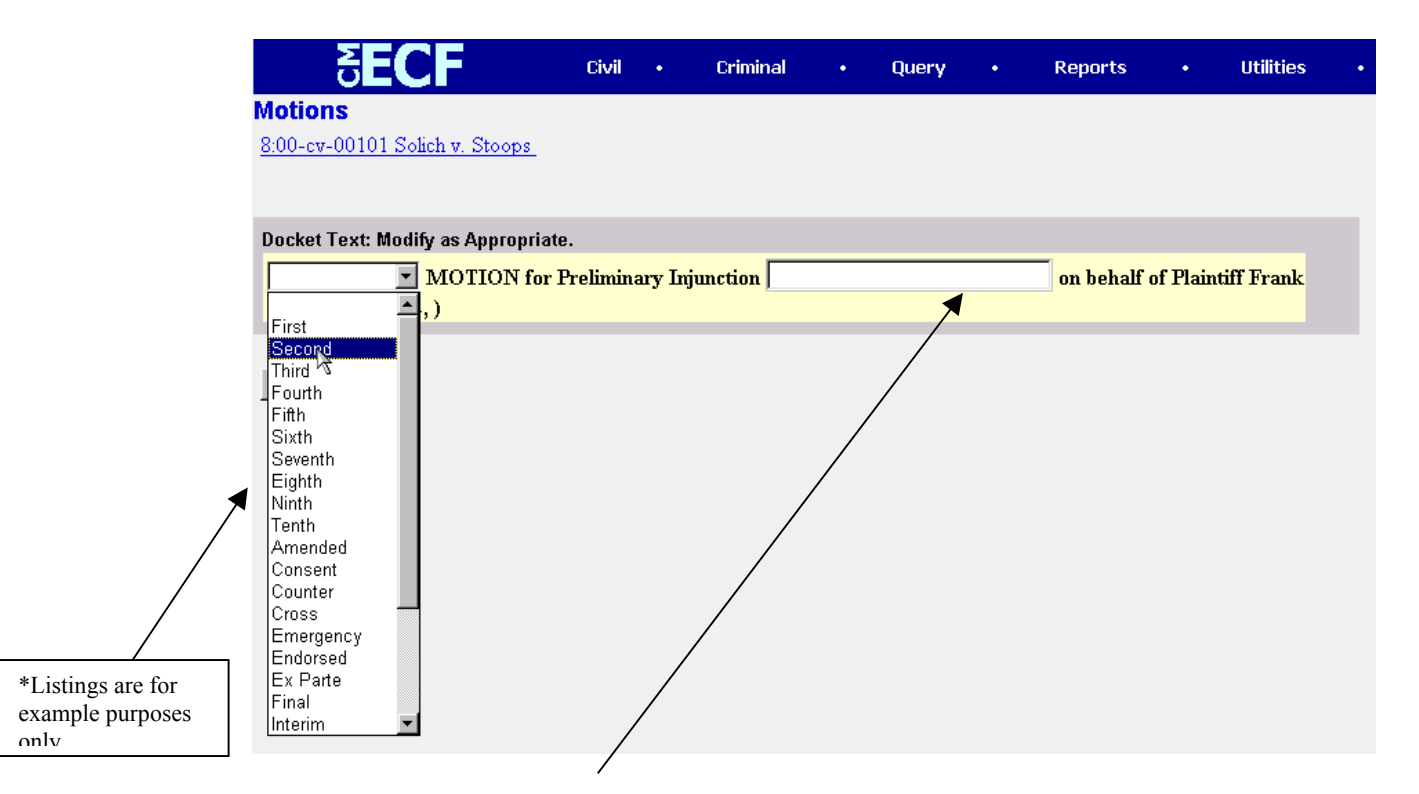

#### Click in the open text area to type additional text for the description of the pleading.

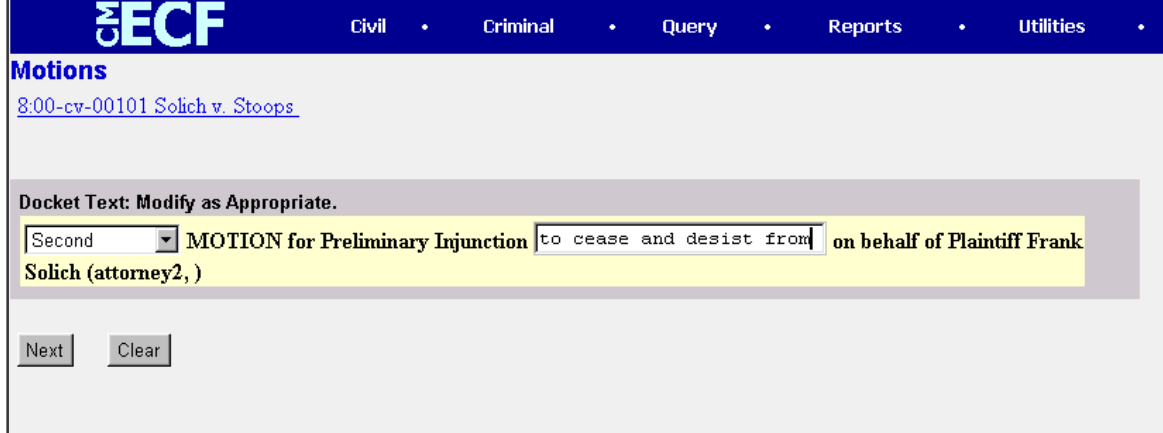

#### **7. Submit the pleading.**

- Click on the **[Next]** button. A new **Motions** window appears with the complete text for the docket report.
- Review the docket text and correct any errors. If you need to modify data on a

previous screen, click the Back button on the Netscape toolbar to find the screen you wish to alter.

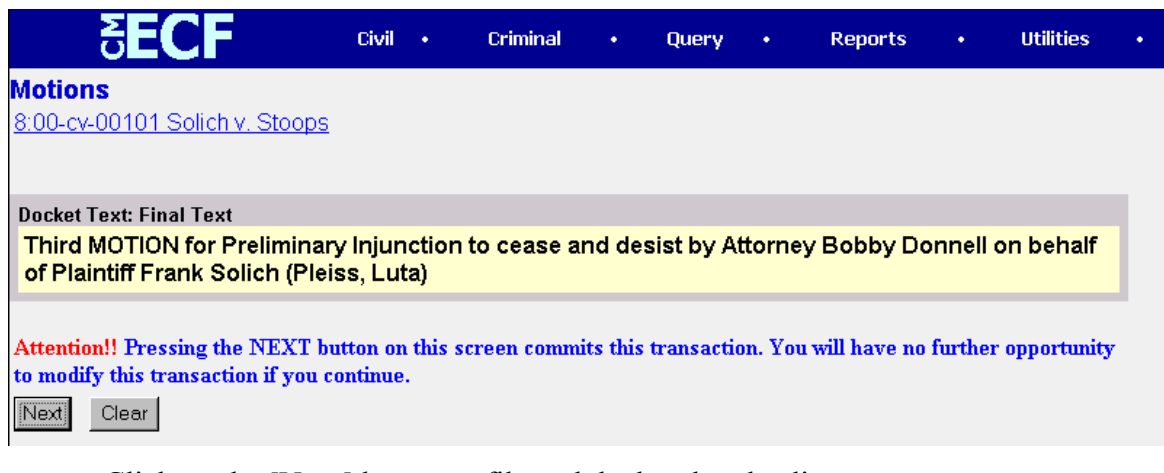

• Click on the **[Next]** button to file and docket the pleading.

**Note:** The screen depicted above contains the following warning.

**Pressing the NEXT button on this screen commits this transaction. You will have no further opportunity to modify this transaction if you continue.** 

At any time prior to this step, you can abort the ECF filing or return to previous screens by:

- clicking on any hyperlink on the **Blue** ECF menu bar *to abort* the current transaction. ECF will reset to the beginning of the process you just selected.
- clicking on the Web Browser **[Back]** button until *you return to the desired screen*.

### **8. Notice of Electronic Filing**

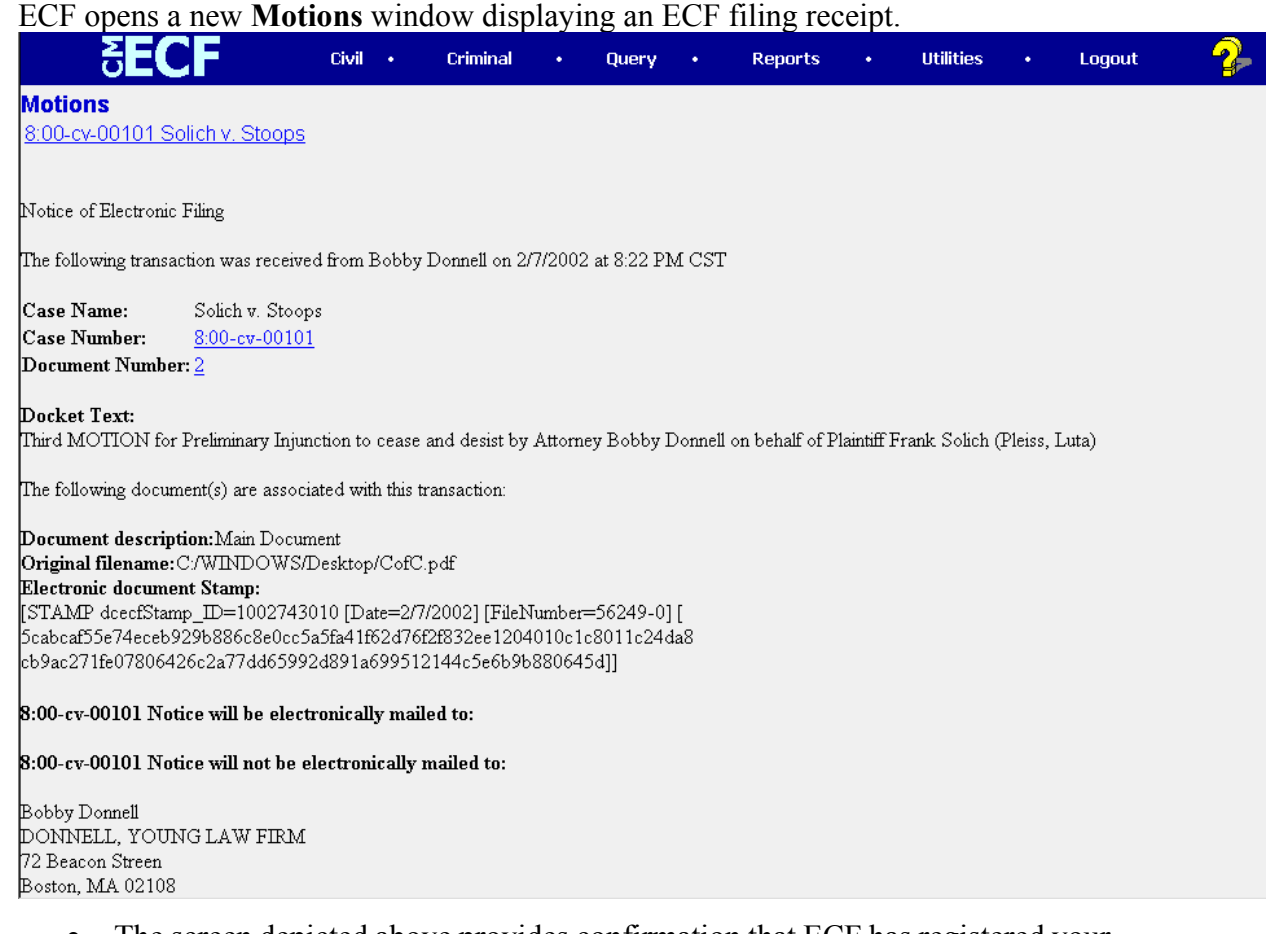

- The screen depicted above provides confirmation that ECF has registered your transaction and the pleading is now an official court document. It also displays the date and time of your transaction and the number that was assigned to your document. You should note this number on the document's PDF file.
- Select **[Print]** on the Netscape Toolbar to print the document receipt.
- Select **[File]** on the Netscape menu bar, and choose **Save Frame As…**from the drop-down window to save the receipt to a file on the hard drive of your computer.

**Note:** The **Notice of Electronic Filing** represents your Certificate of Service. The Court strongly urges you to copy it to a file on your computer hard-drive, print it, and retain a hard copy in your personal files.

• ECF will electronically transmit the **Notice of Electronic Filing** to the attorneys and parties to the case who have supplied their E-mail addresses to the Court. The ECF filing report also displays the names and addresses of individuals who will *not* be electronically notified of the filing. It is the **filer's** responsibility to serve hard copies of the pleading **and** the **Notice of Electronic Filing** to attorneys and parties who are not set up for electronic notification.

CM/ECF Attorney's Manual **July 14, 2003** Ohio Southern District Court 25

### **E-Mail Notification of Documents That Were Filed**

After a pleading is electronically filed, the ECF System sends a **Notice of Electronic Filing** to the designated attorneys and parties who have supplied their E-mail addresses to the Court. Individuals who receive electronic notification of the filing are permitted one "free look" at the document by clicking on the associated hyperlinked document number embedded in the **Notice of Electronic Filing**. The filer is permitted one free look at the document *and* the Docket Sheet to verify that the pleading was properly docketed. The Court strongly urges you to copy the **Notice of Electronic Filing** *and* pleading documents to your hard-drive for future access. Subsequent retrieval of the case docket sheet and pleading from CM/ECF must be made through your PACER account and is subject to regular PACER fees.

**Note:** It is the responsibility of filers to send hard copies of the pleading and **Notice of Electronic Filing** to attorneys and pro se parties who have indicated they *do not* have Email accounts.

# **Criminal Events Feature**

# **Filing Documents for Criminal Cases**

There are nine basic steps involved in filing a criminal document:

- 1) Select the type of document to file (see Attorney Event Menu);
- 2) Enter the case number in which the document is to be filed;
- 3) Designate the defendant that the filing relates to;
- 4) Verify that the case number and caption are correct.
- 5) Designate the party(s) filing the document;
- 6) Specify the PDF file name and location for the document to be filed.
- 7) Add attachments, if any, to the document being filed.
- 8) Modify docket text as necessary
- 9) Submit the pleading to ECF
- 10) Receive notification of electronic filing

26

#### After successfully logging into ECF, follow these steps to file a pleading.

āΕ( F 2 Civil  $\binom{C}{\text{triminal}}$  $\mathbf{v}$ Query Reports **Utilities** Logout

### **1. Select the type of document to file**

Select **Criminal** from the blue menu bar at the top of the ECF screen. The Criminal Event window opens displaying all of the events from which you may choose for your filing. This section of the User's Manual describes the process for filing a **Motion** in ECF. The process is similar for filing other pleadings in ECF.

### Click on **Motions**, under **Motions and Related Filings**

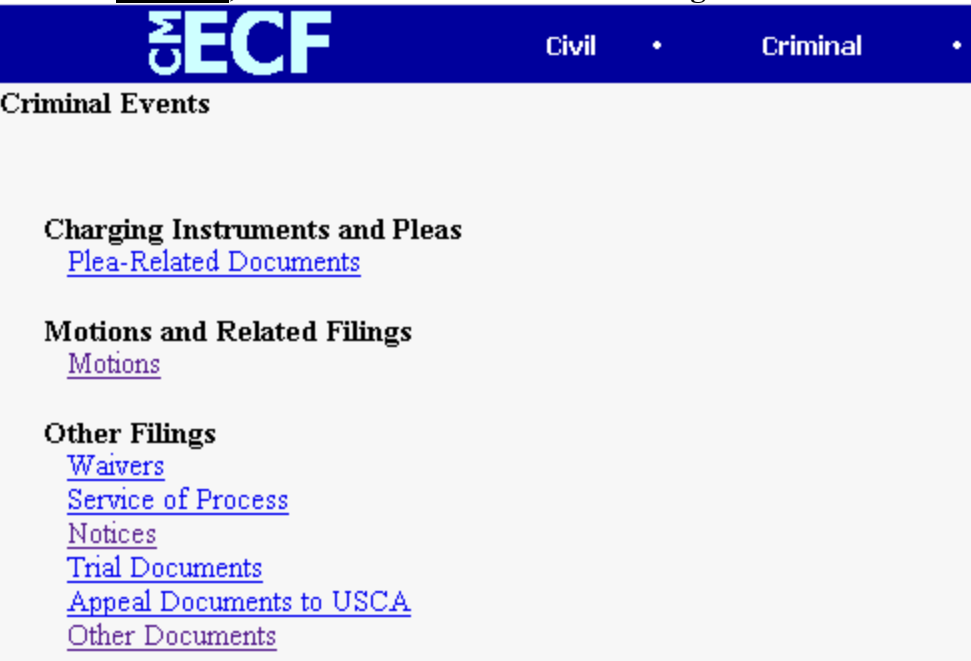

The **Motions** screen appears and displays a motion selection field with a scroll bar next to it. Scroll through the menu until you find the type of motion or application you wish to file.

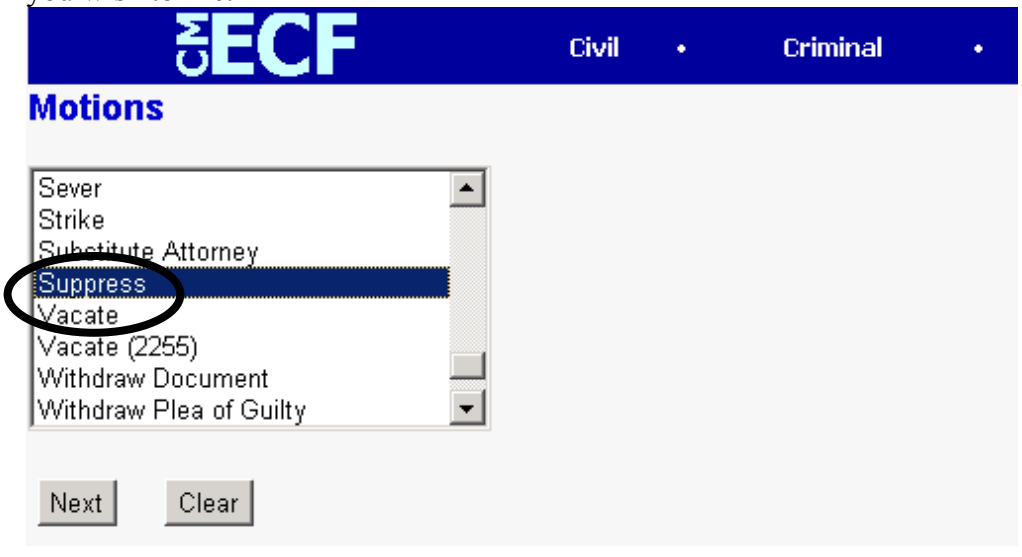

For demonstration purposes, highlight **Suppress** and click on **[Next]**.

CM/ECF Attorney's Manual **July 14, 2003** Ohio Southern District Court 27

**Note:** To select more than one motion, press and hold down the **Ctrl** key, and click on each of the desired multiple forms of relief.

### **2. Enter the case number in which the document is to be filed.**

A new Motions screen opens with a Case Number field. Enter the number of the case for which you are filing a motion and click on **[Next]**.

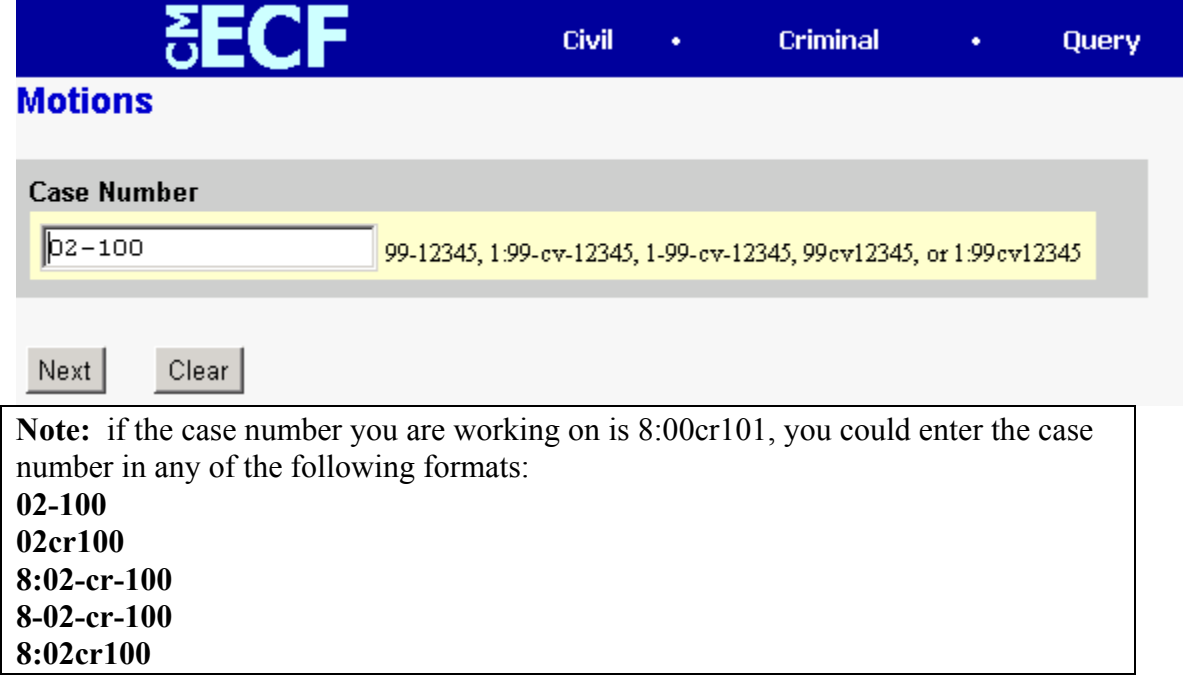

• If the number is entered incorrectly, click **[Clear]** to re-enter. If the computer prompts that you entered an invalid case number, click on **[Back]** to re-enter.

• When the case number is correct, click on **[Next]**

### **3**. **Designate the defendant(s) that the filing relates to.**

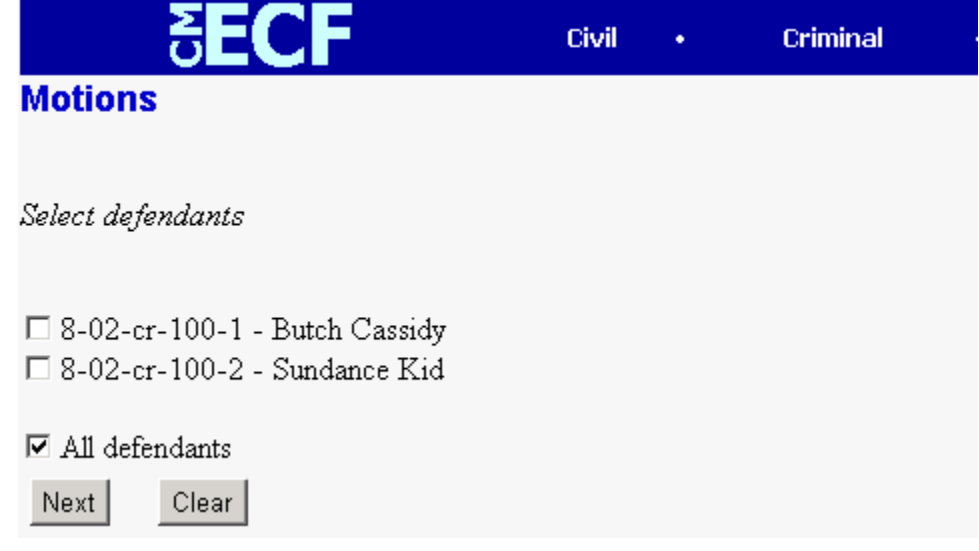

Click in the boxes to place a check next to each defendant's name that this filing

CM/ECF Attorney's Manual **July 14, 2003** Ohio Southern District Court 28

relates to. If it relates to all defendants in the case, check the box for "All Defendants" and leave the other boxes unchecked. When finished selecting defendants click on **[Next].**

### **4. Verify the case number and caption are correct.**

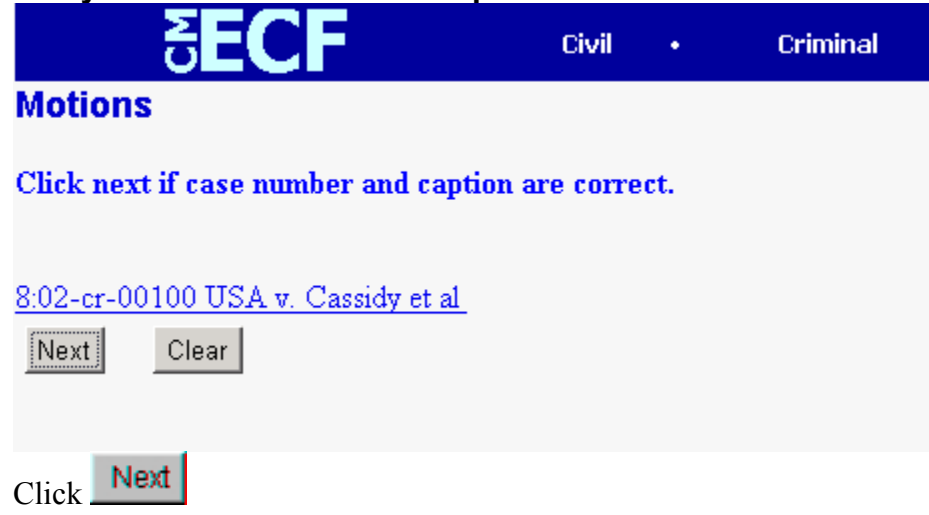

### **5. Designate the party(s) filing the document**

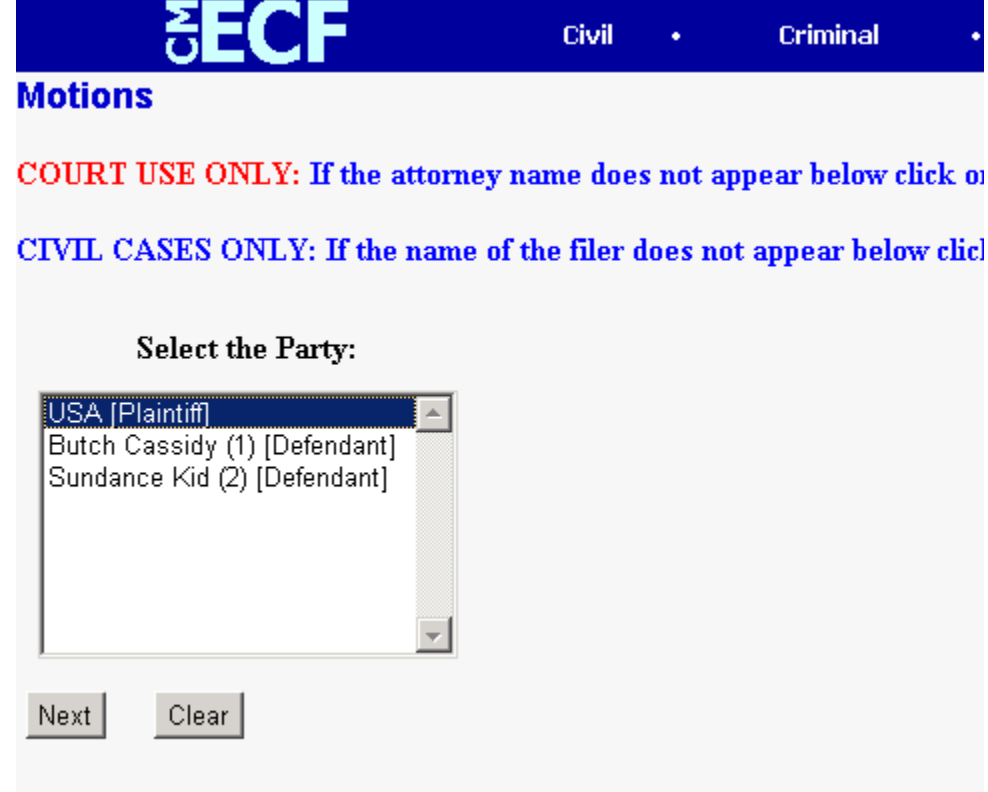

Highlight the name of the party or parties filing the motion. Click on the **[Next]** button.

#### **6. Specify the PDF file name and location for the document to be filed.**

ECF accepts the party or parties you selected and refreshes the screen to display a new **Motions** screen depicted below. ECF displays a field for locating and entering the PDF file of the document (pleading) you are filing in ECF.

**Note:** It is imperative that you attach an electronic copy of the actual pleading when prompted by the system. All documents that you intend to file in ECF **MUST**  reside in **PDF** format. Otherwise, ECF will not accept the document and users will be unable to retrieve and read your document from within ECF.

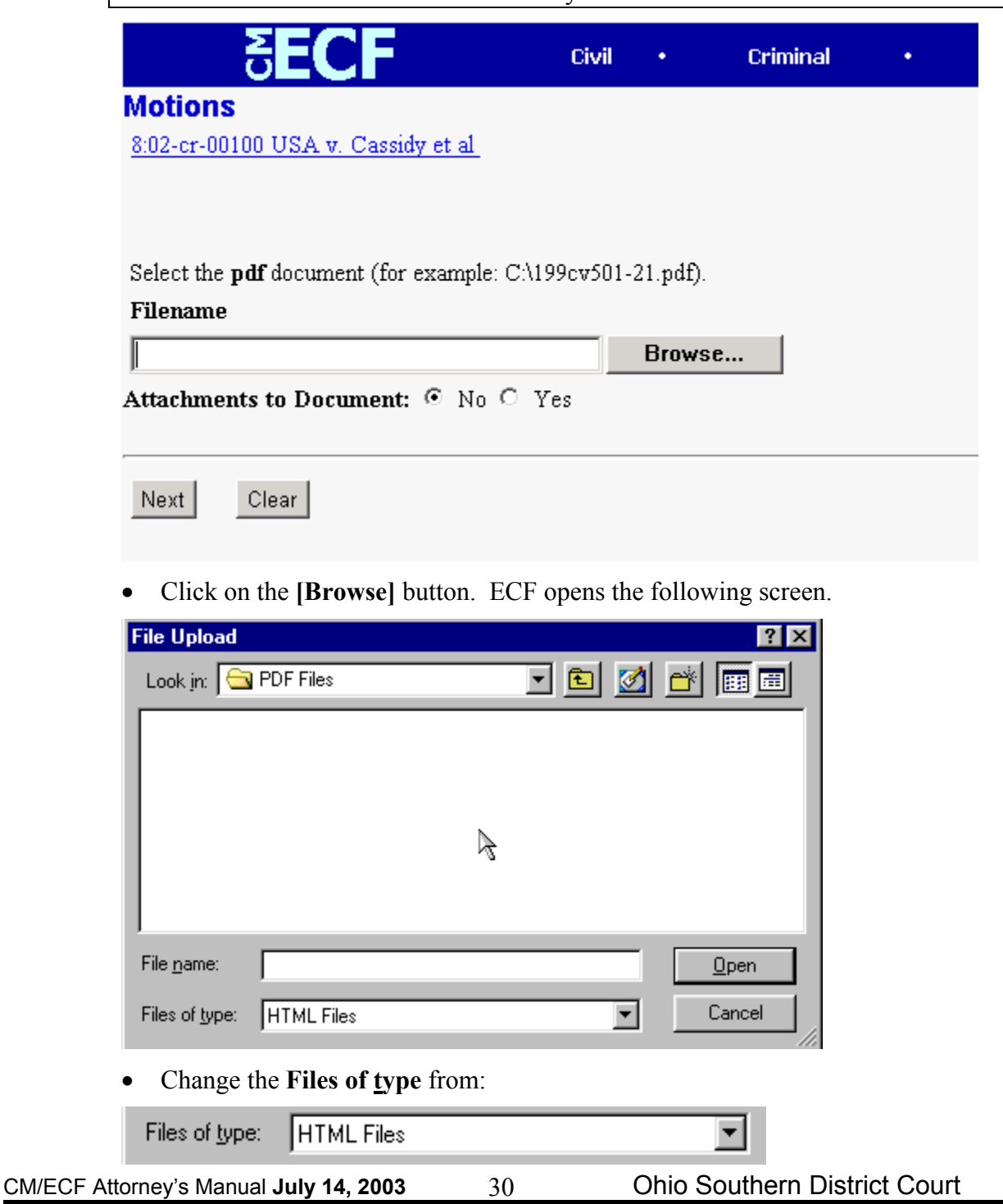

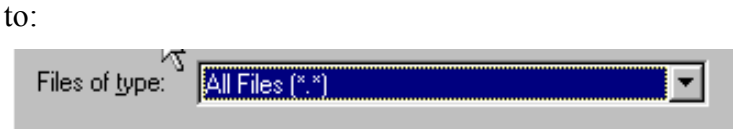

• Navigate to the appropriate directory and file name to select the PDF document you wish to file.

• Highlight the file to upload to ECF.

**Note:** In order to verify that you have selected the correct document, right mouse click on the highlighted file name to open a **quick menu** and left mouse click on **[open]**. Adobe Acrobat or Acrobat Reader will launch and open the PDF document that you selected. You should view it to verify that it is the correct document.

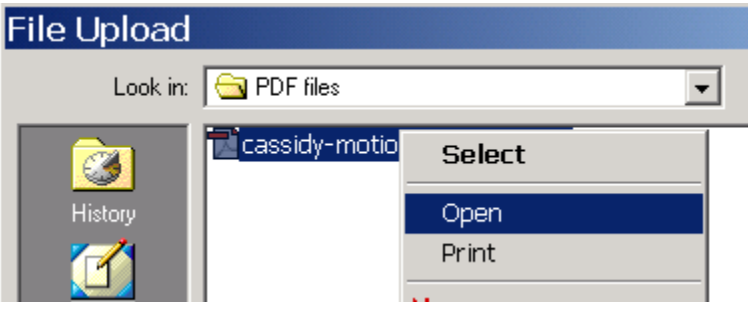

• Once you have verified the document is correct, close Adobe Acrobat and click on the **[Open]** button in the lower right corner of the File Upload window. ECF closes the **File Upload** screen and inserts the PDF file name and location in the **Motions** screen.

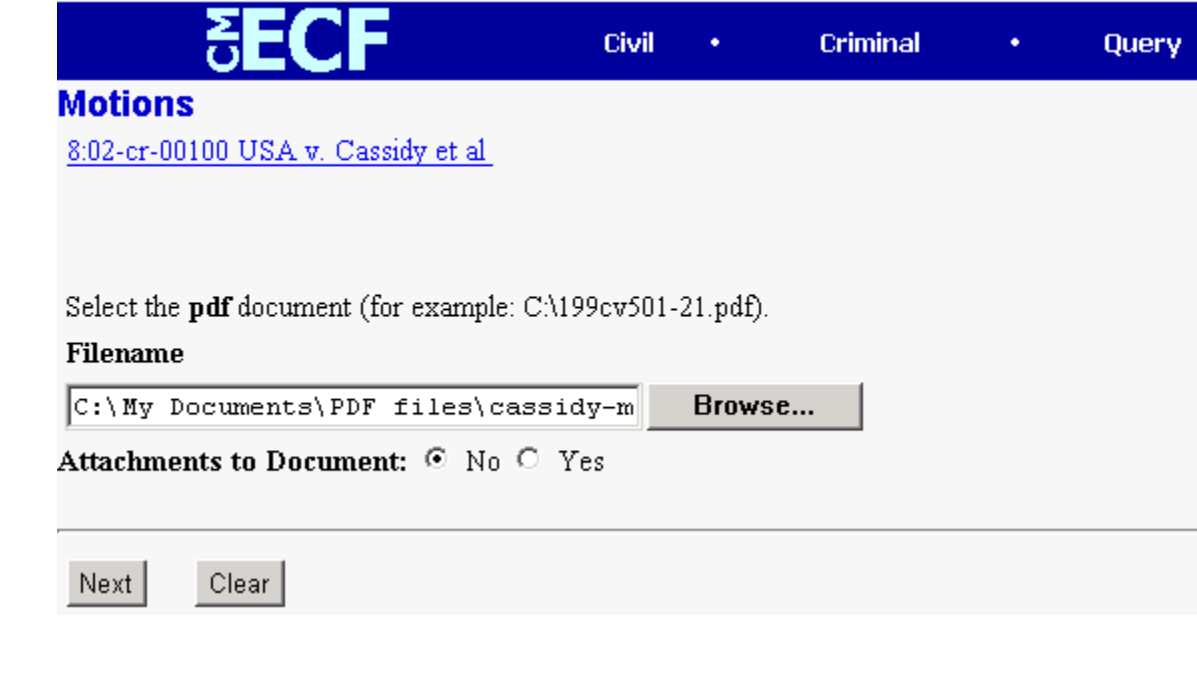

- If there are no attachments to the motion, click on **[Next].** A new **Motions** window opens. Go to Section 6, **"Modifying Docket Text,"** to proceed with your filing.
- If you have Attachments to your motion, you will select **[Yes]** on the screen depicted above. Click on **[Next]** and proceed to the first step in Section 5, **"Adding Attachments to Documents Being Filed".**

In the event you selected and highlighted a file that is *not* in PDF format, ECF will display the following error message after you click on the **[Next]** button.

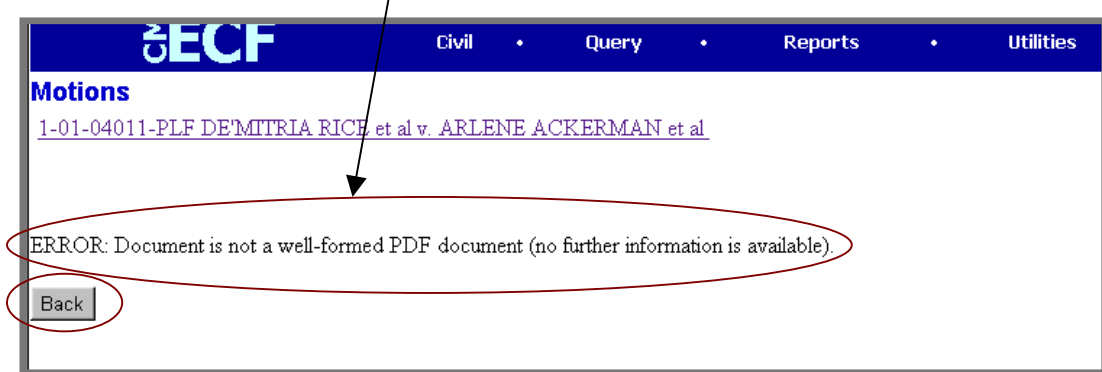

- ECF will not permit you to select a file for your pleading that is not in PDF format.
- Click on the **[Back]** button and ECF will return to the **Motions** screen. Select and highlight the PDF file of your pleading and proceed as before.

### **Failure to Select A Document to File**

If you fail to select a document to file with your pleading, ECF will display the error message depicted below.

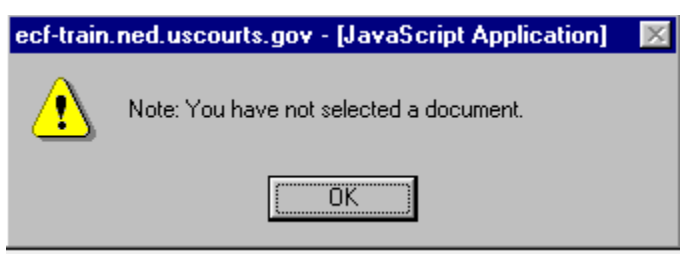

• If you click **[OK]** from the screen depicted above ECF will return you to the **Motions** screen. You cannot proceed without attaching a PDF document.

### **7. Add attachments to documents being filed**

If you acknowledged the need to attach documents to your motion during the previous step, a new **Motions** screen appears.

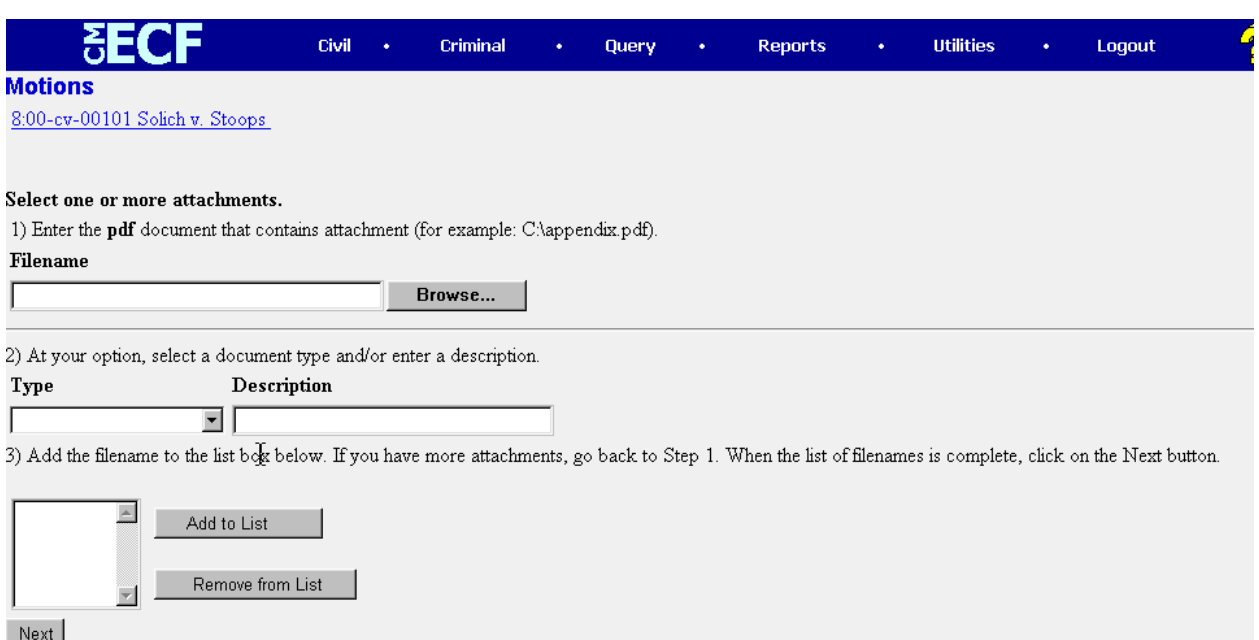

- Click on **[Browse]** to search for the document file name of the attachment.
- Next to the field for attachment **Type**, click on the arrow and ECF opens a pulldown screen. Highlight the type of attachment from the displayed selection.
- To describe the attachment more fully, click in the **Description** box and type a clear and concise description of the attachment.
- Click on **[Add to List]**.

ECF adds the selected document as an attachment to the pleading. A new **Motions** screen opens to display the file name of the newly attached document.

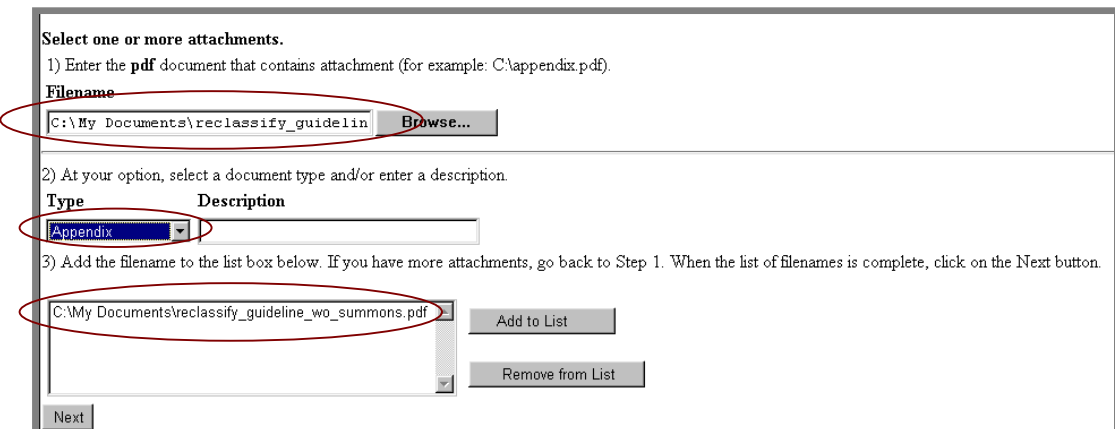

- Repeat the sequence for each additional attachment.
- After adding all of the desired PDF documents as attachments, click on **[Next]**.

#### **When attachments and exhibits are in paper format**

Attachments and exhibits that cannot be created and filed electronically and when scanned are greater than 2MB in size, can be submitted in paper format. Present the entire pleading with attachments to the clerk's office for handling.

Note: For moderate length paper attachments, consider dividing them into two or more smaller attachments, scanning, and filing them electronically.

### **8. Modify docket text**

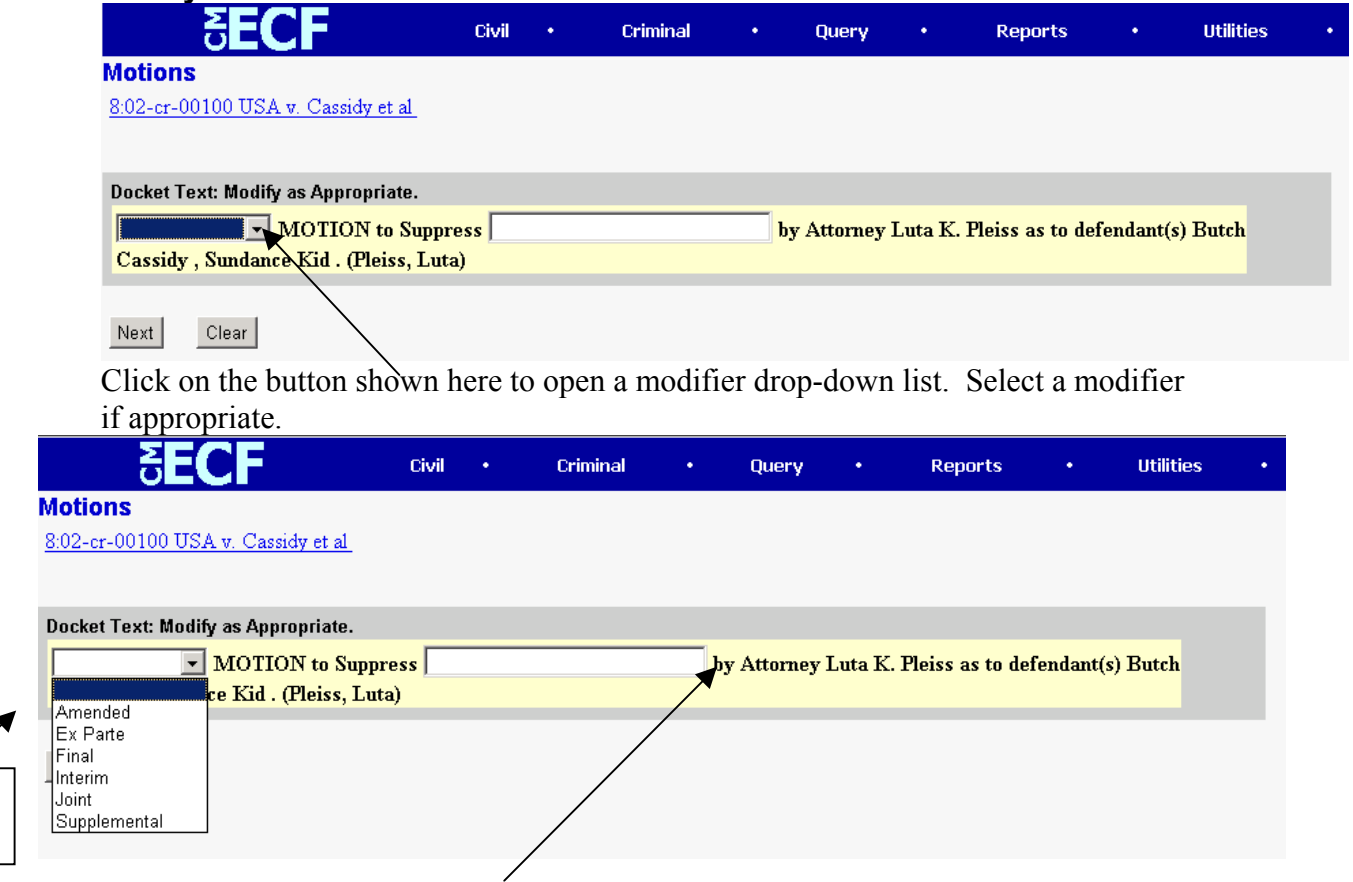

Click in the open text area to type additional text for the description of the pleading.

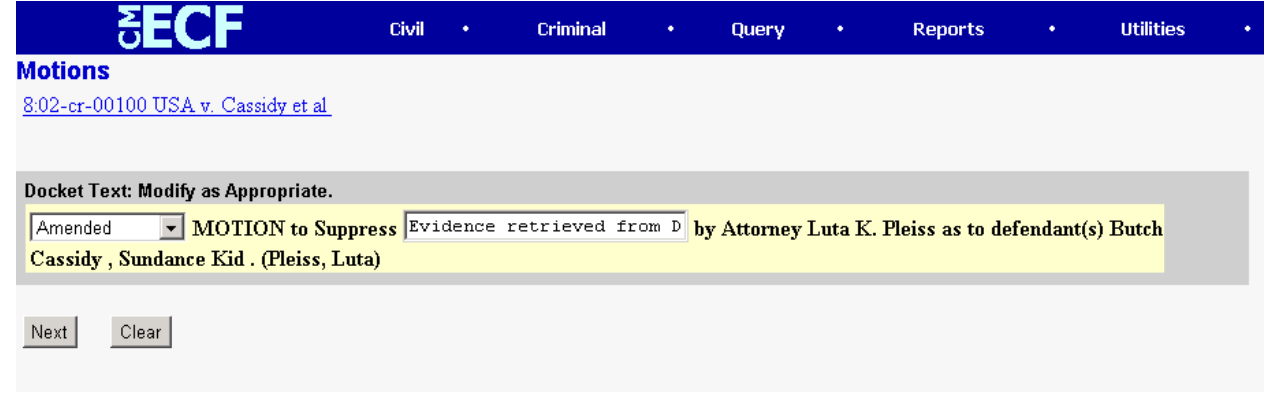

### **9. Submit the pleading.**

\*Listings are for example purposes

only

CM/ECF Attorney's Manual **July 14, 2003** Ohio Southern District Court 34

- Click on the **[Next]** button. A new **Motions** window appears with the complete text for the docket report.
- Review the docket text and correct any errors. If you need to modify data on a

previous screen, click the  $\Box$  Back button on the Netscape toolbar to find the screen you wish to alter.

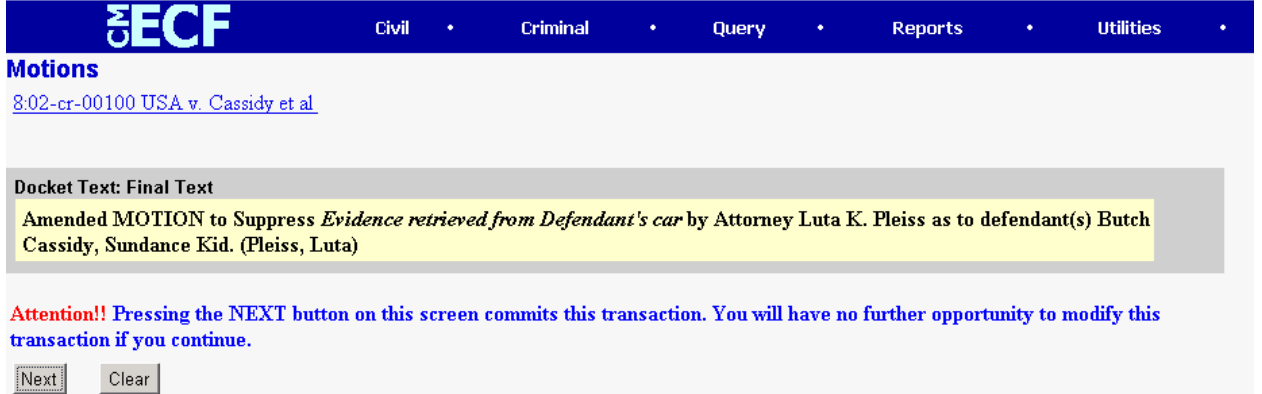

• Click on the **[Next]** button to file and docket the pleading.

**Note:** The screen depicted above contains the following warning.

**Pressing the NEXT button on this screen commits this transaction. You will have no further opportunity to modify this transaction if you continue.** 

At any time prior to this step, you can abort the ECF filing or return to previous screens by:

- clicking on any hyperlink on the **Blue** ECF menu bar *to abort* the current transaction. ECF will reset to the beginning of the process you just selected.
- clicking on the Web Browser **[Back]** button until *you return to the desired screen*.

### **10. Notice of Electronic Filing**

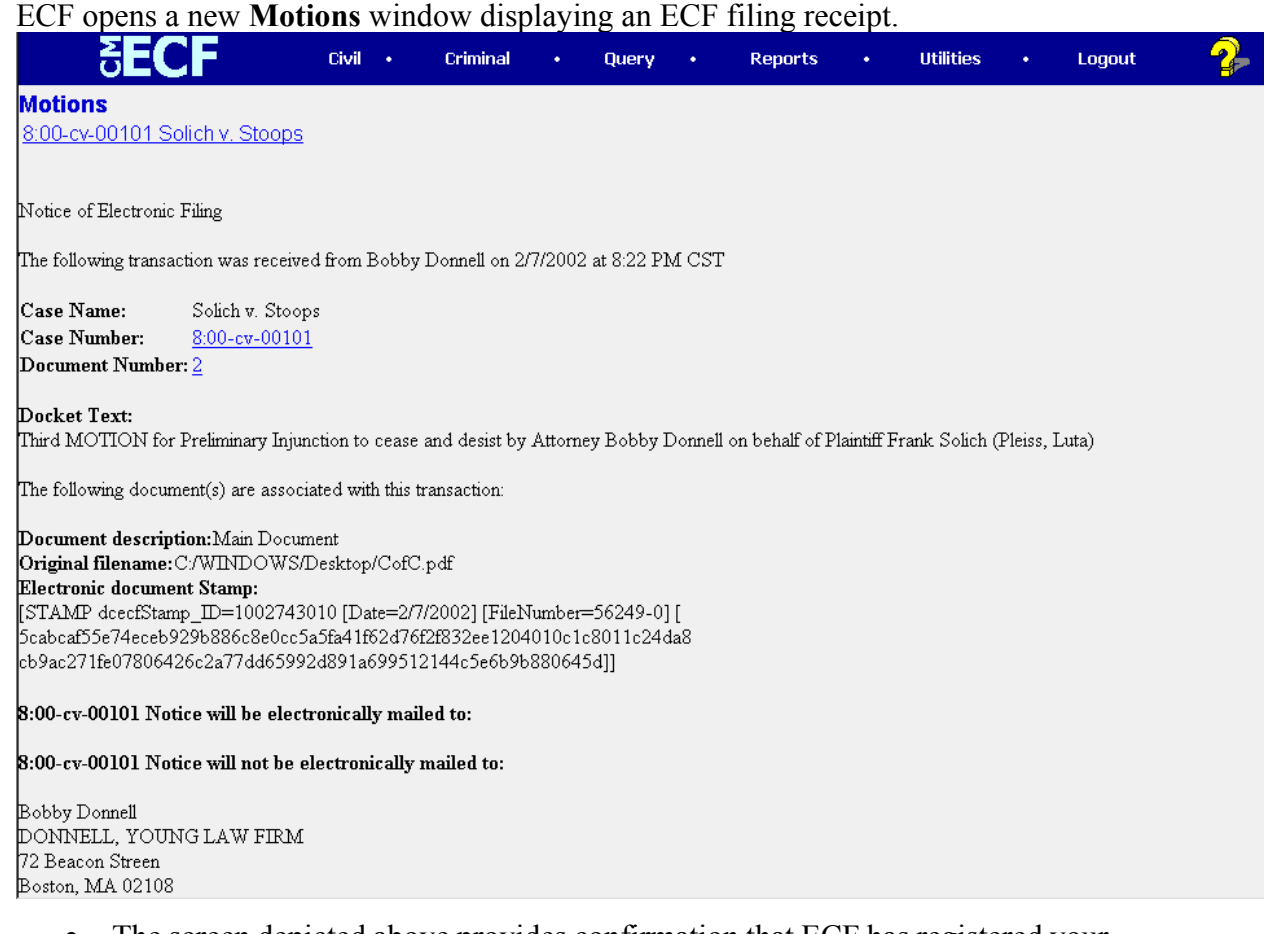

- The screen depicted above provides confirmation that ECF has registered your transaction and the pleading is now an official court document. It also displays the date and time of your transaction and the number that was assigned to your document. You should note this number on the document's PDF file.
- Select **[Print]** on the Netscape Toolbar to print the document receipt.
- Select **[File]** on the Netscape menu bar, and choose **Save Frame As…**from the drop-down window to save the receipt to a file on the hard drive of your computer.

**Note:** The **Notice of Electronic Filing** represents your Certificate of Service. The Court strongly urges you to copy it to a file on your computer hard-drive, print it, and retain a hard copy in your personal files.

• ECF will electronically transmit the **Notice of Electronic Filing** to the attorneys and parties to the case who have supplied their E-mail addresses to the Court. The ECF filing report also displays the names and addresses of individuals who will *not* be electronically notified of the filing. It is the **filer's** responsibility to serve hard copies of the pleading **and** the **Notice of Electronic Filing** to attorneys and parties who are not set up for electronic notification.

CM/ECF Attorney's Manual **July 14, 2003** Ohio Southern District Court 36

### **E-Mail Notification of Documents That Were Filed**

After a pleading is electronically filed, the ECF System sends a **Notice of Electronic Filing** to the designated attorneys and parties who have supplied their E-mail addresses to the Court. **Only attorneys of record in the case are able to view pleadings in Criminal cases via the internet**. **Attorneys in multi-defendant cases can only view, via the internet, those filings which relate directly to the party they represent. All other pleadings may be viewed at the courthouse.** Individuals who receive electronic notification of the filing are permitted one "free look" at the document by clicking on the associated hyperlinked document number embedded in the **Notice of Electronic Filing**. The filer is permitted one free look at the document. The Court strongly urges you to copy the **Notice of Electronic Filing** *and* pleading documents to your hard-drive for future access. Subsequent retrieval of the case docket sheet and pleading from CM/ECF must be made through your PACER account and is subject to regular PACER fees.

**Note:** It is the responsibility of filers to send hard copies of the pleading and **Notice of Electronic Filing** to attorneys and pro se parties who have indicated they *do not* have Email accounts.

# **Linking Documents (Refer to existing event)**

Some pleadings such as Briefs and Indexes should be "linked" to their related documents in the case. When filing these and certain other types of documents you will be presented with the following screen.

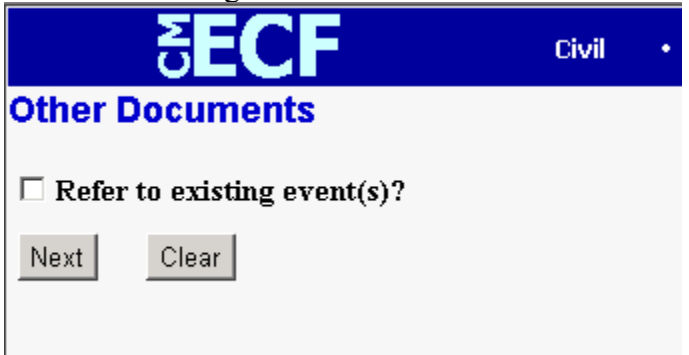

An "event" in CM/ECF is anything that has been filed in a case. To link the document you are currently filing to a previously filed document, check the box in front of "**Refer to existing event(s)?**" and click **[Next**].

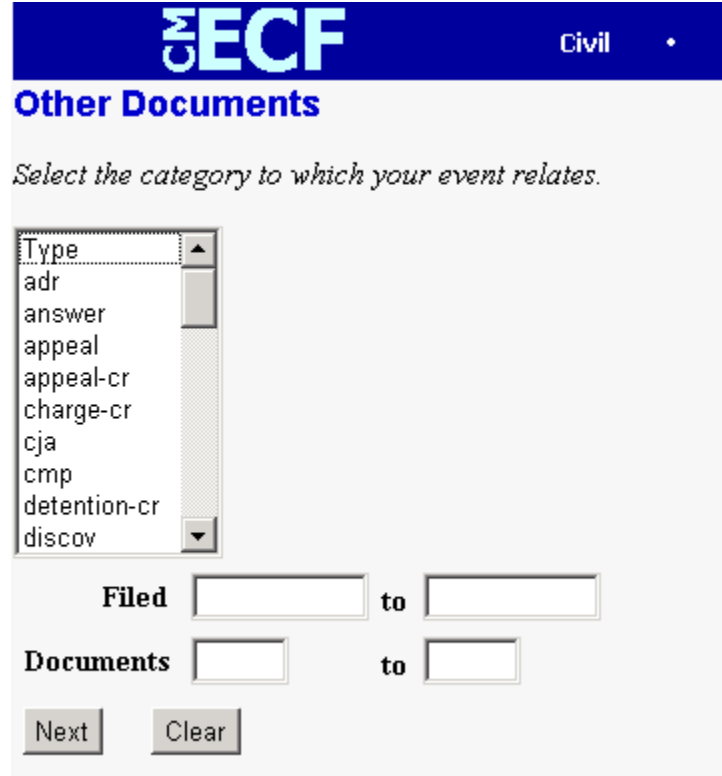

This screen requires that you filter the list of documents in the case by the type of document that you want to link to. The type list appears in alphabetical order. Document types in this list are the same as the types listed in the main filing menu. For example, to link to a Brief, you would choose the type "Oth\_Doc" because Brief appears in the "Other Documents" section of the main menu. You must choose a type on this screen. You also have the option of entering filed dates or document numbers if you would like to further narrow your search.

Once you select the type of document and click **[Next]** you are presented with a list of documents that match your search criteria. For this example we have selected Motion as the type.

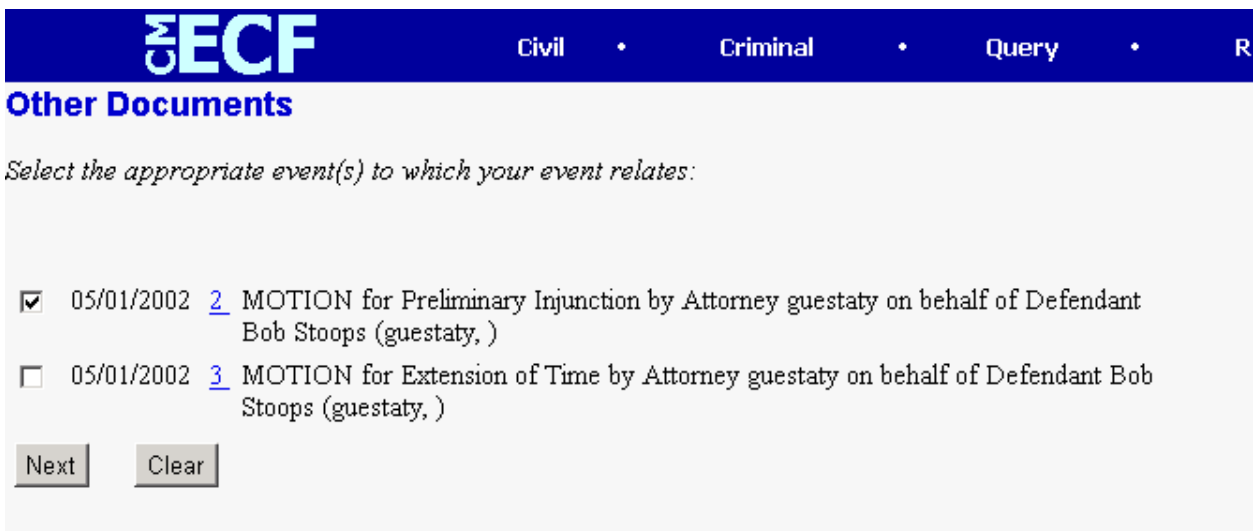

Click the checkbox for the document you wish to link to and click **[Next]**.

# **Query Feature**

Registered participants should use this feature to query the Electronic Case Filing (ECF) system for specific case information. To enter the Query mode, click on **Query** from the **Blue** menu bar of ECF.

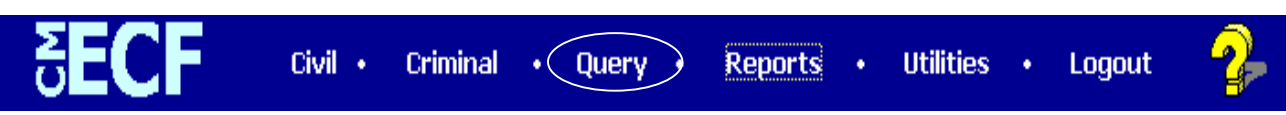

ECF opens the **PACER Login** screen. You must enter your **PACER** login and password before ECF permits you to query the ECF database.

**Note:** Your PACER login and password are different from your ECF login and password. You must have a PACER account in order to retrieve, view, and print certain documents. Beginning September 2003, you will be charged a fee of \$.07 per page to access documents, docket sheets, etc. from ECF.

After you enter your PACER login and password, ECF opens a Query data entry screen as depicted below. If you know the number that the Court has assigned to the case, enter it in the **Case Number** field and click on the [**Run Query]** button. ECF opens the query screen depicted in Figure B on the next page.

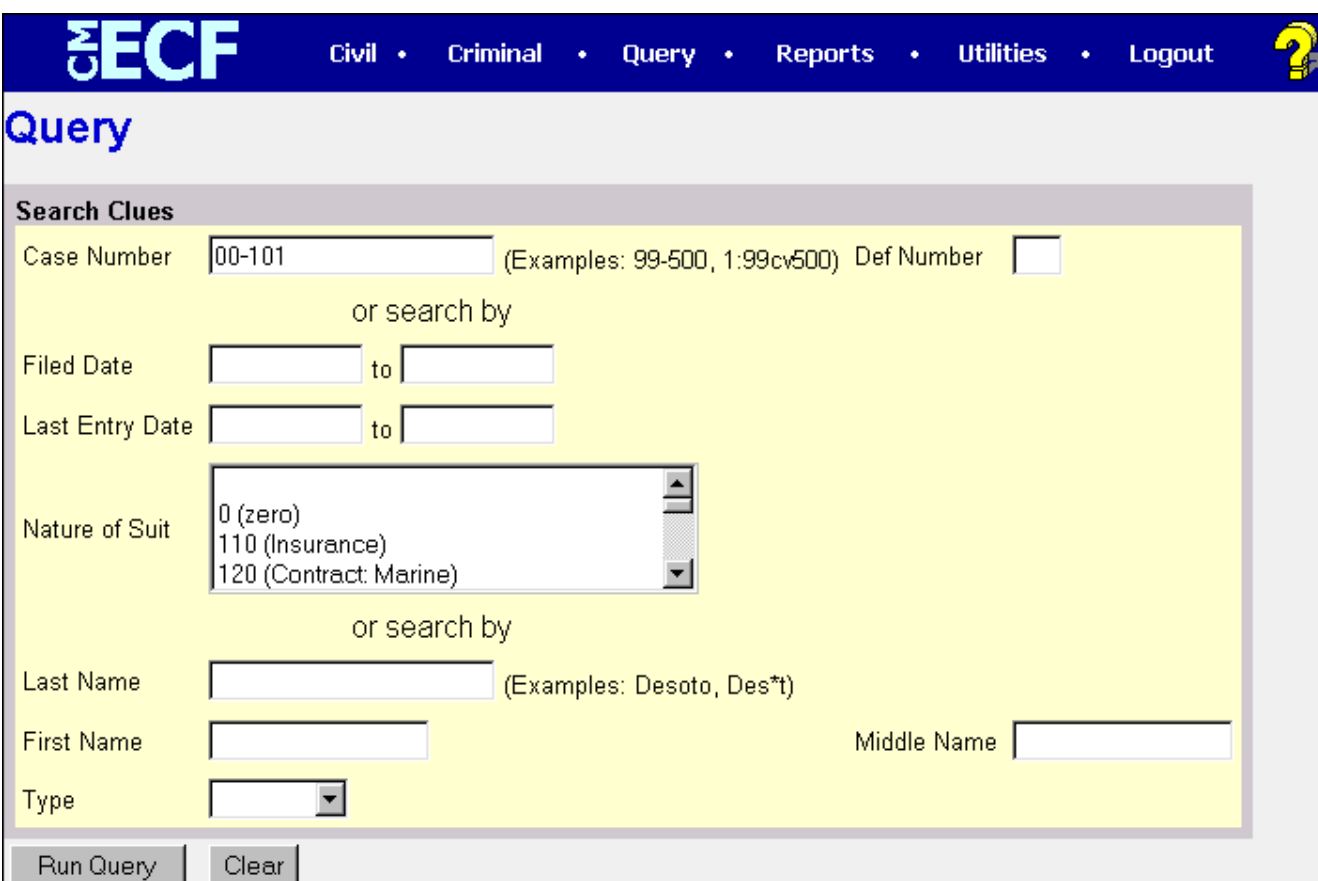

You may query the ECF database by the name of a party or an attorney to the case. Enter the last name of the party in the appropriate field. If more than one person with that name is in the database, ECF returns a screen from which to select the correct name (Figure A). If you click on the name of

CM/ECF Attorney's Manual **July 14, 2003** Ohio Southern District Court 40

the party, ECF will open the query screen depicted in Figure B. If the individual is a party to more than one case, ECF will open a screen listing all of the party's cases. Click on the case number hyperlink and ECF opens the query screen depicted in Figure B.

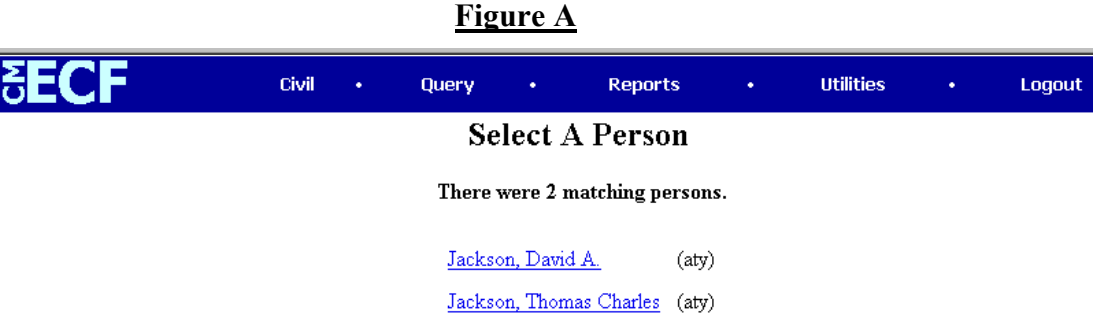

After querying the database by case number, name, or nature of suit, ECF opens the **Query** window for the specific case you selected. See Figure B.

You may also query a case by the nature of suit. You must enter a range for either the filed date or the last entry date in order for the query to run. To search for all cases of a certain type, use the date 1/1/1970 as the "beginning of time." When you run the query, if there is more than one case that meet those criteria, you will get a screen similar to the one in Figure A, but listing multiple case numbers.

### **Figure B**

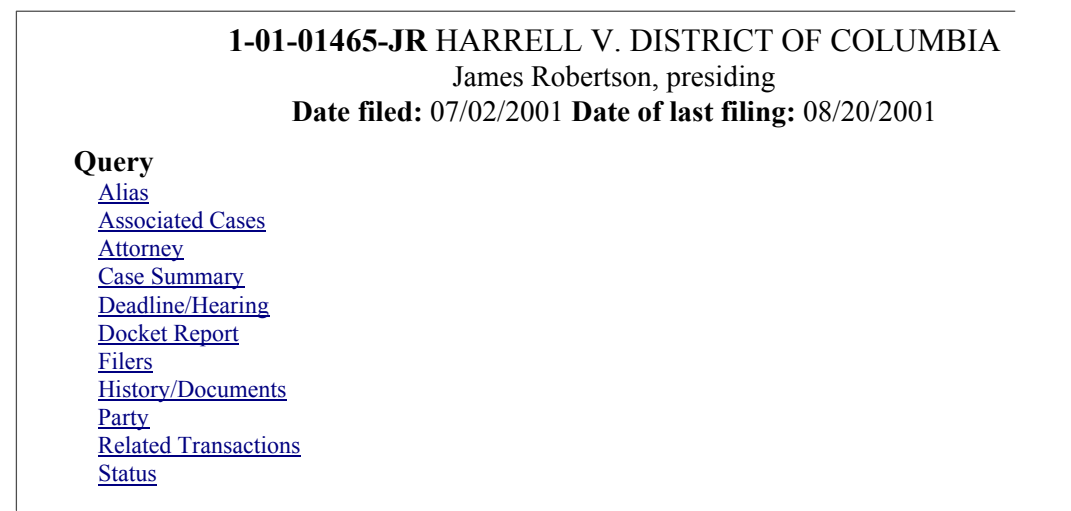

At the top of the window, ECF displays the case number, parties to the case, presiding Judge, date that the initial claim was filed, and date of last filing for the case. You may choose specific case information from a large list of query options by clicking on the appropriate hyperlinked name on the screen. The following paragraphs describe several of the available case-specific query options.

CM/ECF Attorney's Manual **July 14, 2003** Ohio Southern District Court 41

### **Attorney**

Displays the names, addresses, and telephone numbers of the attorneys who represent each of the parties to the case.

# **Case Summary**

Provides a summary of current case-specific information as represented below.

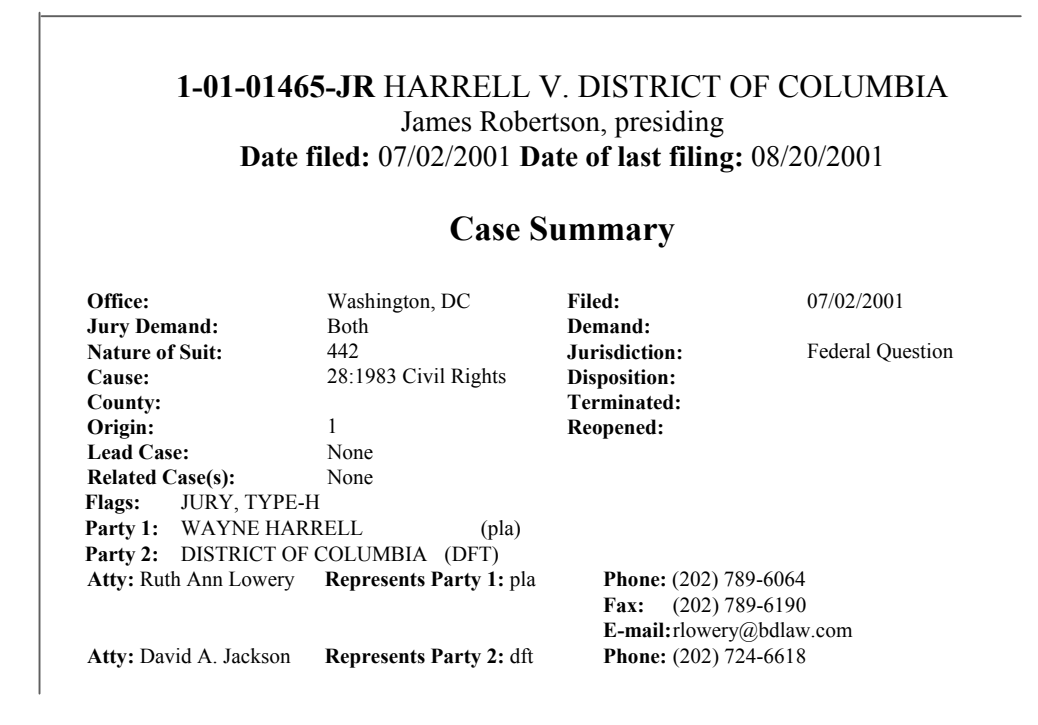

# **Deadlines/Hearings**

Produces a screen that allows you to query the database by various means to obtain hearing and other schedule deadlines. If you query as illustrated below, ECF opens the **Deadline/Hearings** screen depicted on the next page.

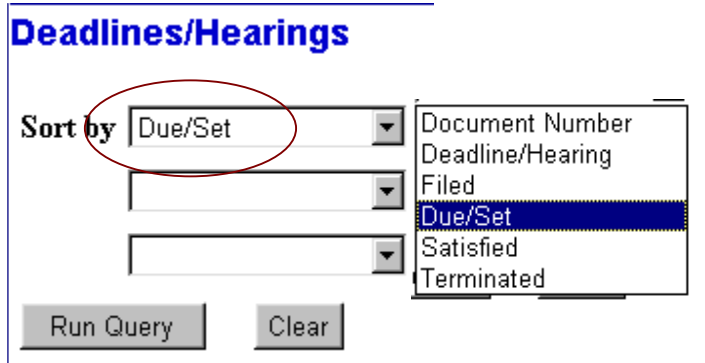

After the window opens, if you click on a document number, ECF will display the actual Scheduling Order for the conference or hearing.

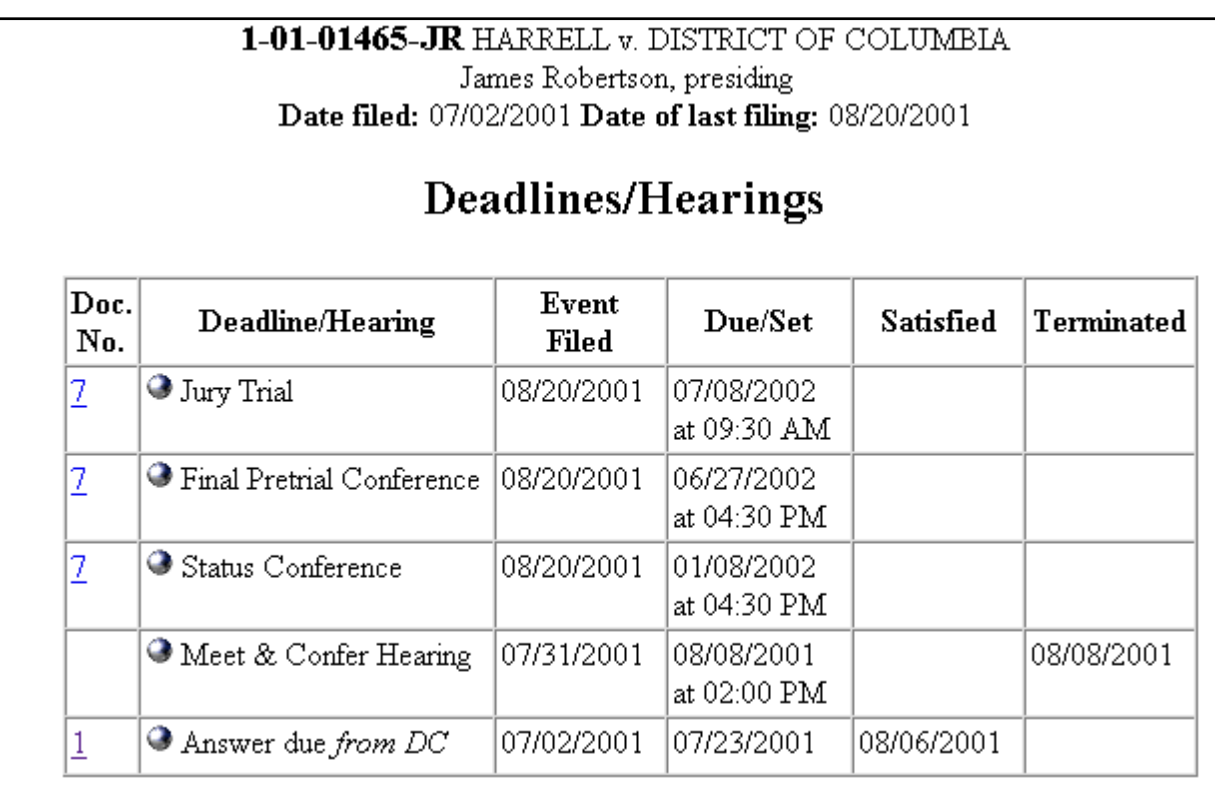

If you click on the button to the left of the Deadline/Hearing title, ECF will display the docket information and related docketing entries for the hearing that you selected.

# **Docket Report**

When you select Docket Report, ECF opens the Docket Sheet screen as depicted below.

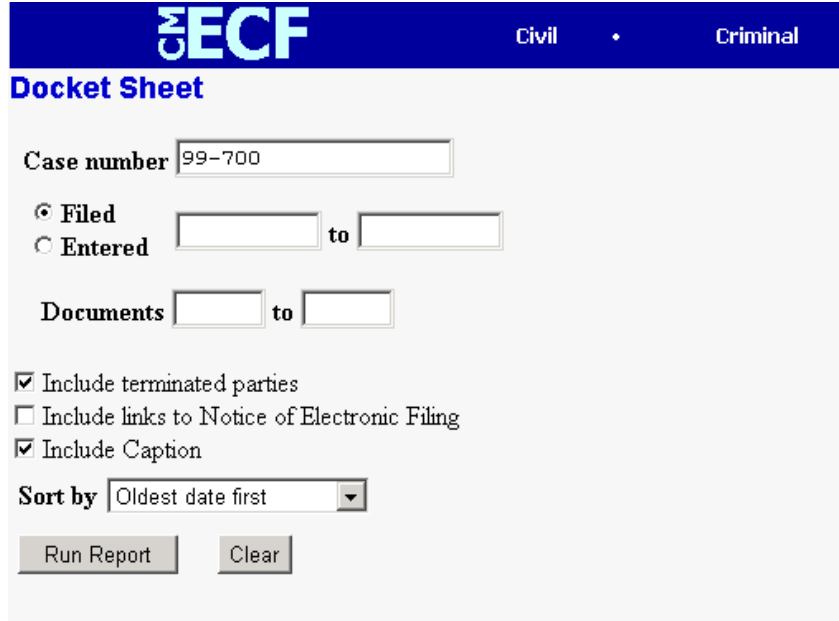

You may select a date range for your docketing report as well as a range of docketing numbers. If you leave the range fields blank, ECF will default to print the entire docketing report. Place a checkmark in the box to **Include links to Notice of Electronic Filing** if you

wish to view them from the docket sheet. After you have selected the parameters for your report, click on the **[Run Report]** button. ECF will run your custom docketing report and display it in a window as depicted.

The document numbers in the middle column of Figure 23B are hyperlinks to PDF files of the actual documents. Place your pointer on the button next to the document number and click to display the **Electronic Notification Report** for the document.

# **History/Documents**

This selection queries the database for case event history and documents associated with the case. After you click on the **History/Documents** hyperlink, ECF opens the screen depicted in Figure 24. You may select the sort order for the query report and choose to exhibit all events or only those with documents attached. ECF also offers you the option to display the docket text in the report.

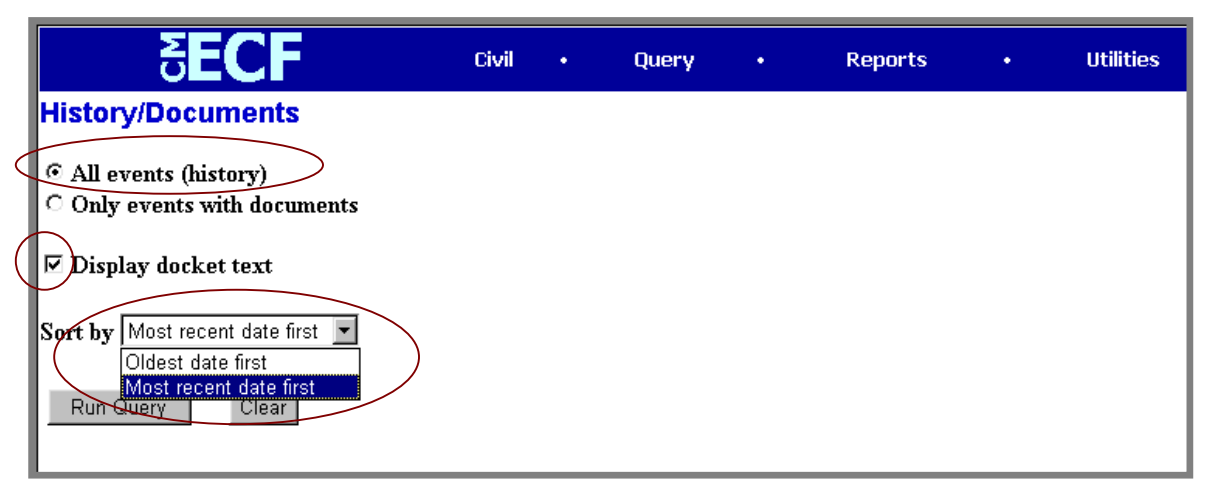

**Figure 24**

After making your selections, click on the **[Run Query]** button. ECF queries the database and builds your report. Figure 24A depicts a portion of a **History/Documents** report. This particular report lists all of the events and documents associated with the case in reverse chronological order. It also displays the docketing text for all docketed events.

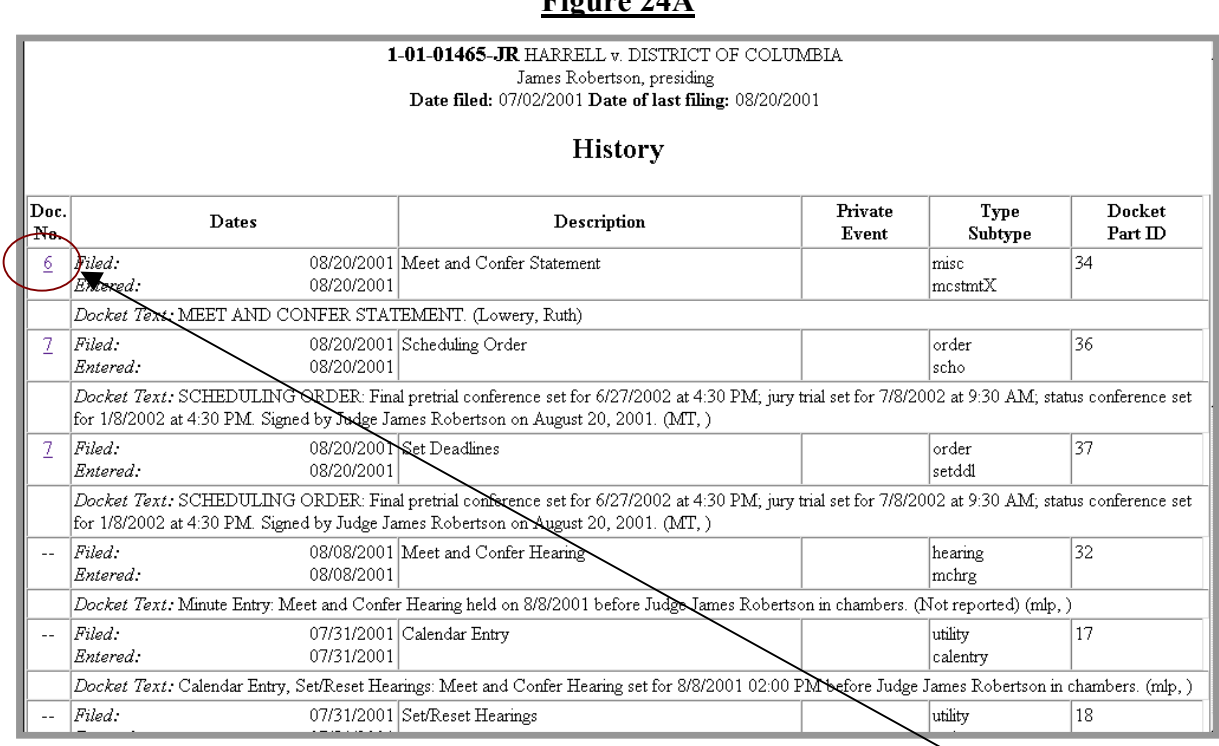

**Figure 24A** 

You may view a PDF file of actual documents by clicking on the document number in the far-left column of the onscreen report.

# **Other Queries**

The process for selecting and running other queries in the **Query** feature of ECF is similar to what has been described above.

# **Reports Feature**

The Reports feature of ECF provides the user with several report options. After selecting the Reports feature from the *Blue* menu bar, ECF opens the **Reports** screen depicted in Figure 25.

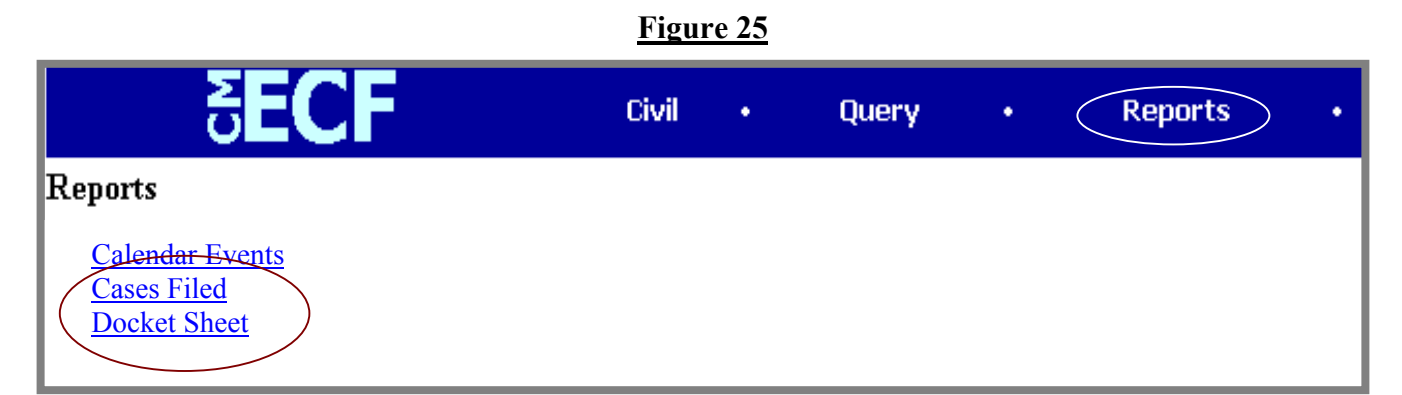

If you select Cases Filed or Docket Sheet from the screen depicted in Figure 25, ECF will ask you to login to PACER. You may view Court Calendar Events for a case without logging into PACER.

CM/ECF Attorney's Manual **July 14, 2003** Ohio Southern District Court 45

# **Docket Sheet**

Click on the **Docket Sheet** hyperlink in Figure 25 and ECF opens the **PACER** login screen.

Enter your **PACER** login and password. Click on the **[Login]** button and ECF will open the Docket Sheet report query window depicted below.

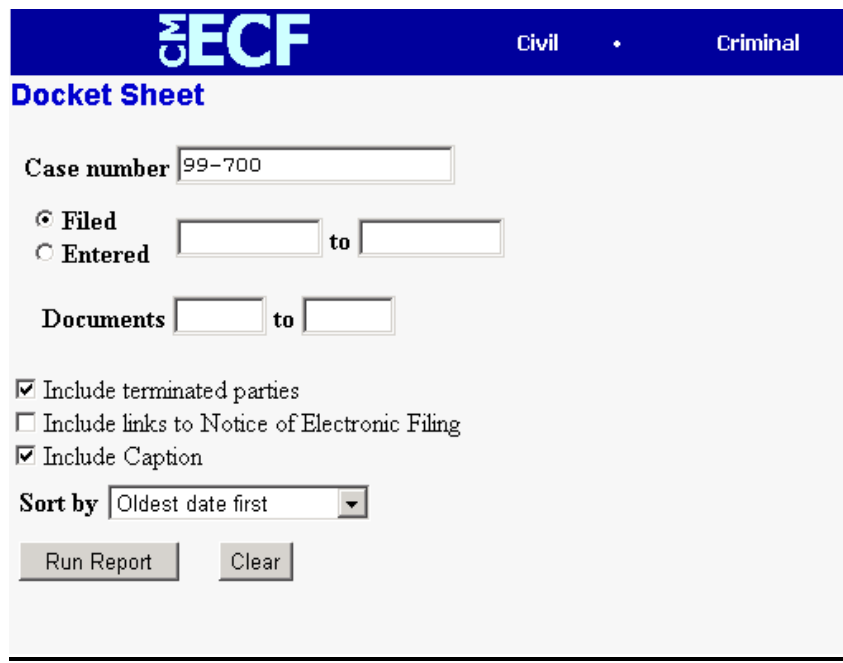

This is the same query window that ECF displayed when you selected **Docket Report** from the **Query** feature (Page 29). Enter the case number for your docket sheet in the **Case Number** field. Select parameters for the remainder of the data entry fields and click on the **[Run Report]** button. ECF will display a full docket sheet for the case you selected. See the **Query** feature section of this manual for a depiction of a partial docket sheet report. If you do not need a complete docket sheet, you can narrow the query using the date filed/entered fields. ECF also offers various sorting options from the Docket Sheet query screen.

# **Civil Cases Report**

The **Civil Cases** report provides you with the flexibility to query the ECF database to locate cases electronically filed within a specific date range, or by Nature of Suit and Cause Code. When you click on the **Civil Cases** hyperlink, ECF displays a query screen as depicted here.

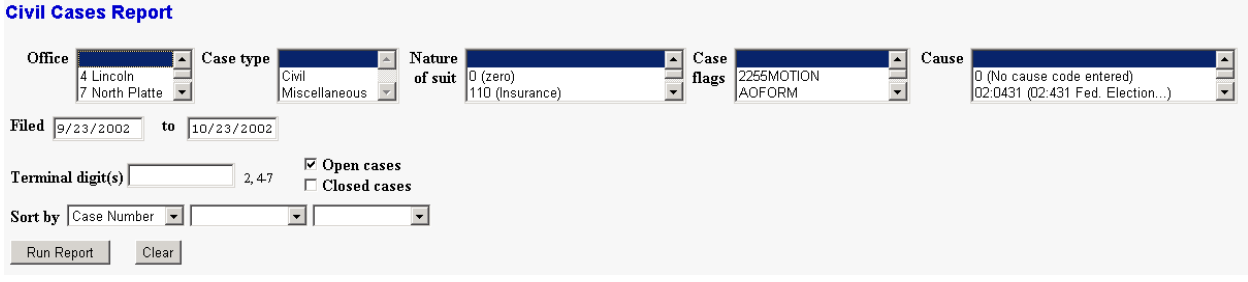

**Note:** If you are not logged into **PACER**, ECF will display the **PACER** login screen. Login to **PACER** and ECF will open the **Civil Cases Report** screen.

Enter the range of case filing dates for your report and select a Nature of Suit or Cause Code, if you wish to narrow your search. If you leave all fields blank, ECF will display a report for all cases opened in ECF. This picture depicts part of a report of all cases filed in ECF at the U.S. District Court from 9/23/2002 to 10/23/2002.

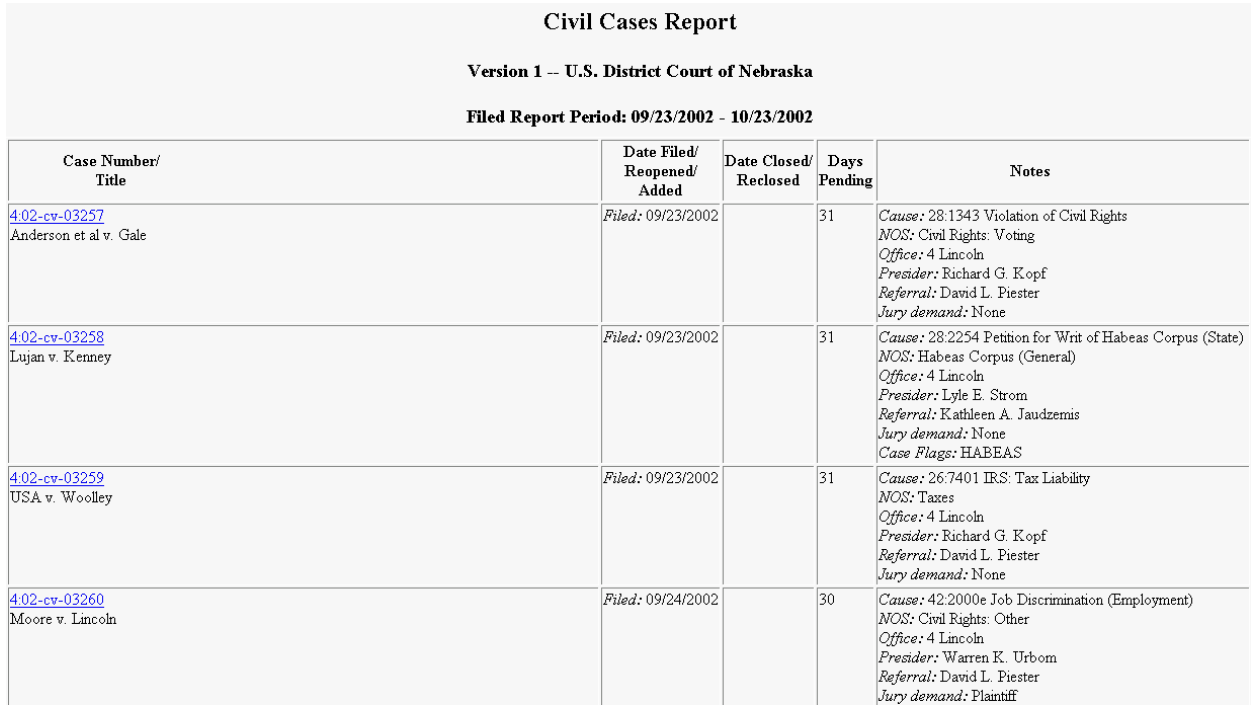

The far-left column of the Cases Filed report contains hyperlinked case numbers. If you click on a particular case number, ECF opens the **Docket Sheet** report window from which you can retrieve the docket sheet for the selected case. Follow the instructions in the previous section for a Docket Sheet report.

# **Utilities Feature**

The **Utilities** feature provides the means for registered users to maintain their account in ECF and to view all of their ECF transactions.

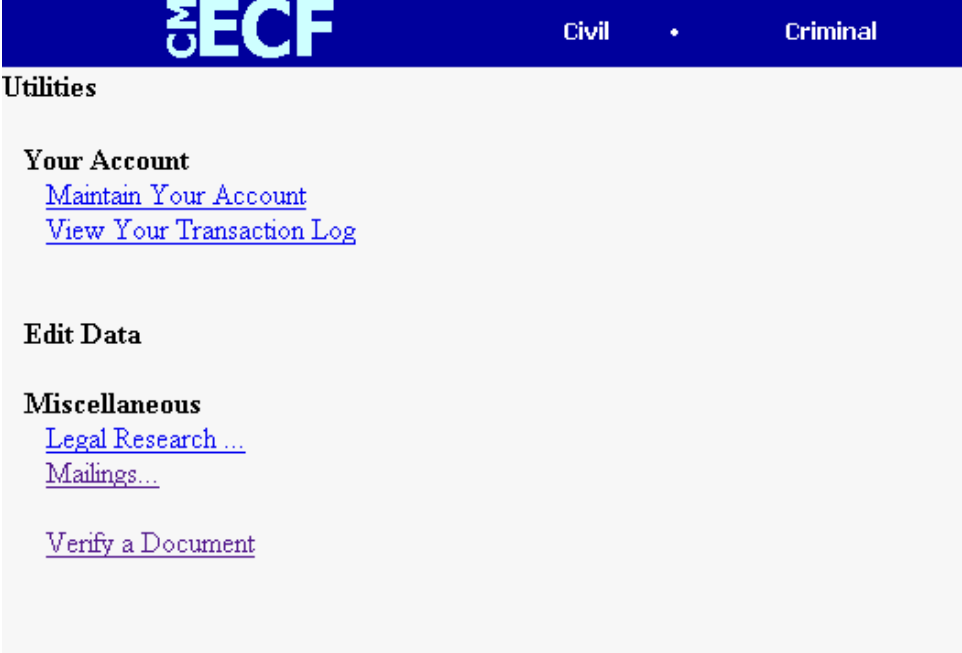

# **Your Account**

This section of the **Utilities** feature provides you the capability to maintain certain aspects of your ECF account with the Court and to view a log of all your transactions within ECF.

### **Maintain Your Account**

Click on the **Maintain Your Account** hyperlink to open the **Maintain User Account** information screen.

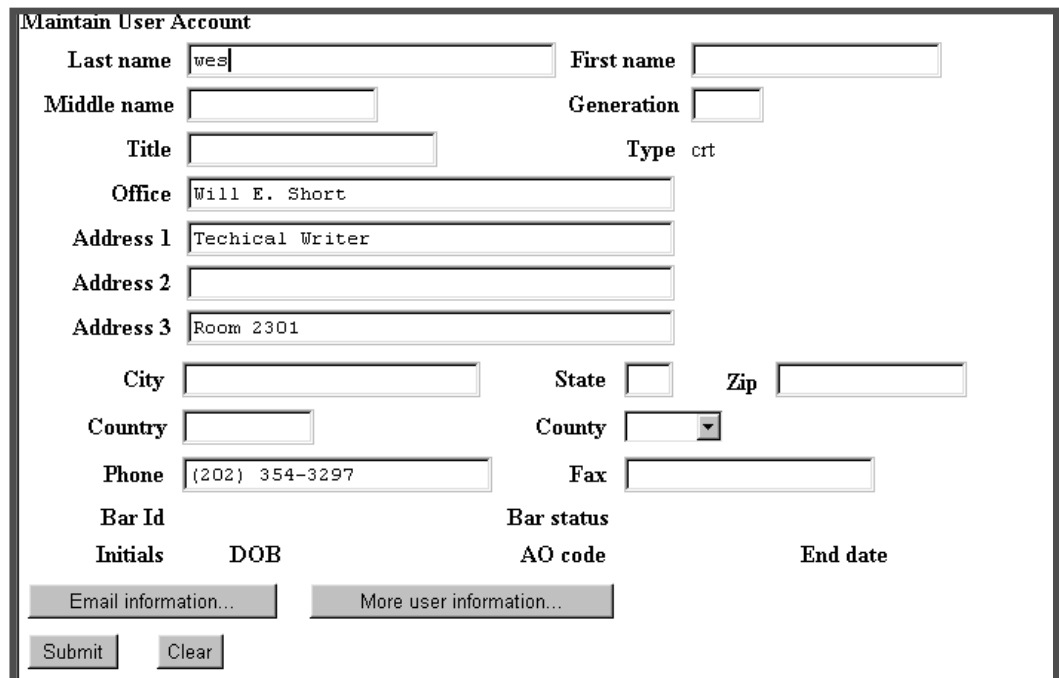

This screen displays all of the registration information that is contained within the ECF database for your account with the Court. This includes Bar Identification and Bar status. **DO NOT CHANGE YOUR MAILING ADDRESS. CONTACT THE CLERK'S OFFICE TO REQUEST A CHANGE OF ADDRESS** .

49

### Clicking on the **[E-mail information]** button opens the following screen.

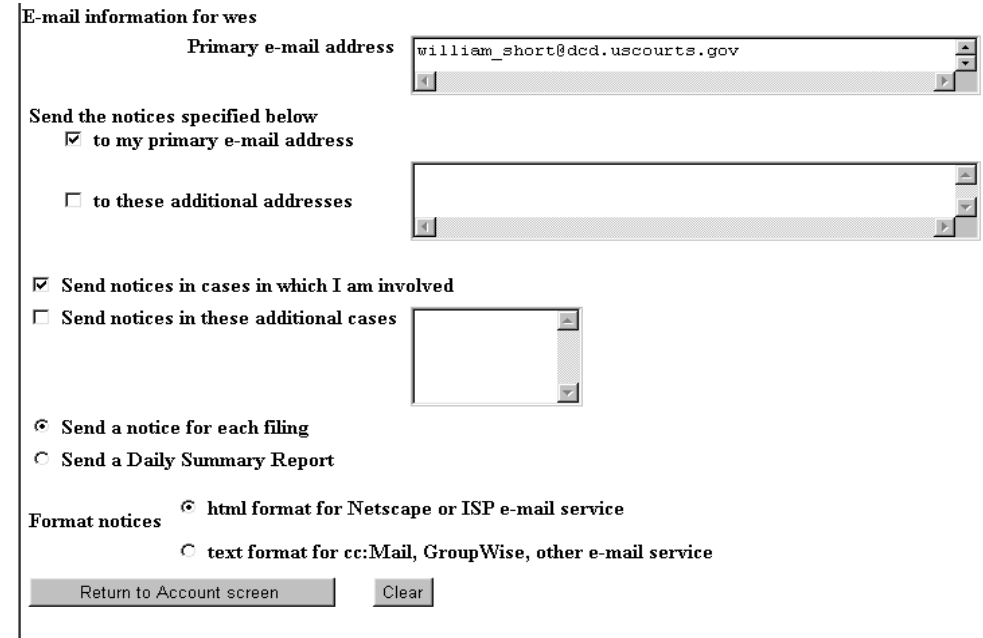

ECF will E-mail to parties their **Notices of Electronic Filing** based upon the information entered in this screen. Perform the following steps to enter additional email addresses for individuals that you wish ECF to notify regarding new case pleadings and documents.

- From the screen depicted in Figure 31A, enter a check mark by clicking on the box to the left of the line, which reads "**to these additional addresses"**.
- Enter the e-mail addresses of those individuals you wish to notify concerning ECF activity. This data entry field has a capacity of 250 characters for approximately ten E-mail addresses.

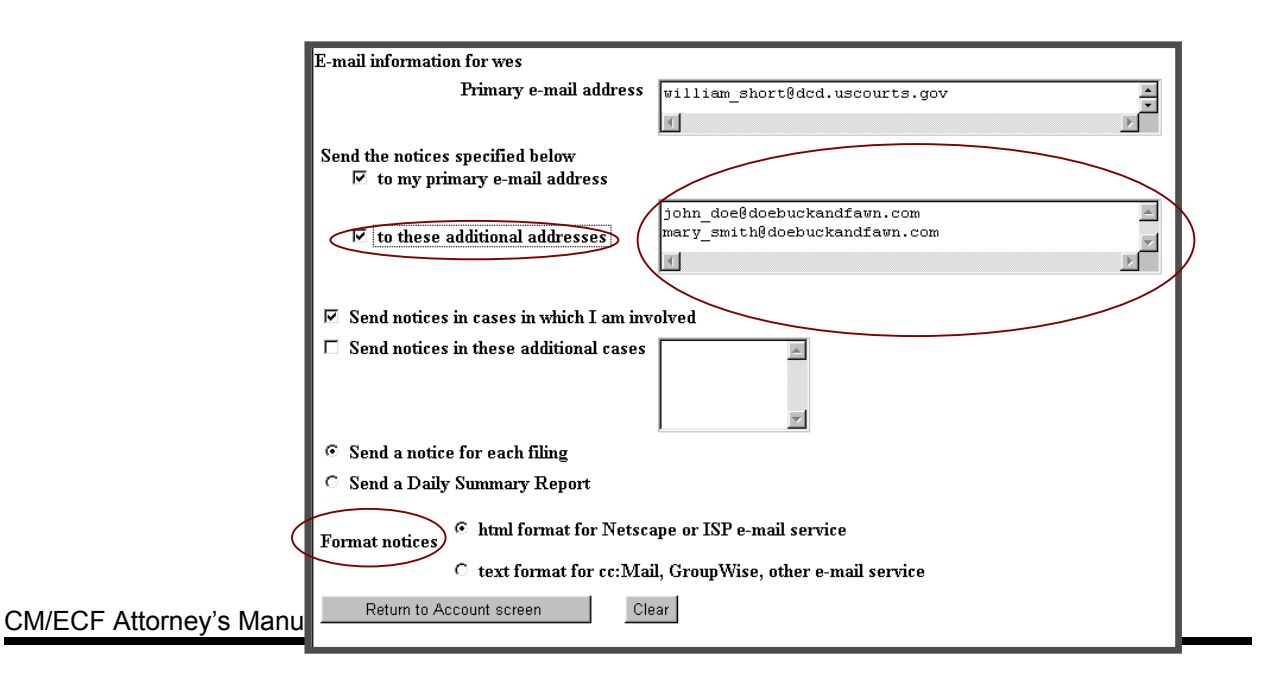

- Stipulate the format of the ECF notices by selecting your choice from the bottom of the screen.
- If you wish to enter completely new information about your account, use the **[Clear]** button to clear the fields on this screen.

After updating your account information, click on the **[Return to Account screen]** button to return to your **Maintain User Account** screen (Figure 30).

To edit or view login information about your account, select the button labeled **More user information,** from the **Maintain User Account** screen**.** ECF opens the screen depicted in Figure 32.

**Figure** 22

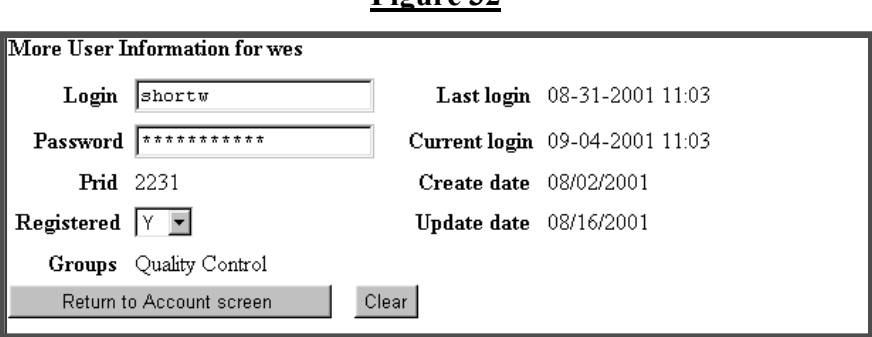

This screen displays user login information and provides the means to change your ECF password. Notice that ECF displays a string of asterisks in the **Password** field. To change your ECF password, place your cursor in the **Password** field and delete the asterisks. Type in your new password. ECF displays the actual characters of your new password as you type. When you have completed your interface with ECF from this screen, click on the **[Return to Account screen]** button to reopen the **Maintain User Account** screen. When you are satisfied that all of your account information is accurate and up-to-date, click on the **[Submit]** button at the bottom of the **Maintain User Account** screen to submit your changes to ECF. ECF will notify you onscreen that your updates were accepted. If you changed passwords, you may begin using the new password during your next ECF session.

### **View Your Transaction Log**

From the **Utilities** screen, click on the **[View your Transaction Log]** button. ECF opens a screen with two fields for entering the Date Selection Criteria for a Transaction Log Report. Enter the date range for your report and click on the **[Submit]** button. ECF displays a report of all your transactions in ECF within the date range you specified for Date Selection Criteria. See Figure 33 for a sample transaction log report.

### **Figure 33**

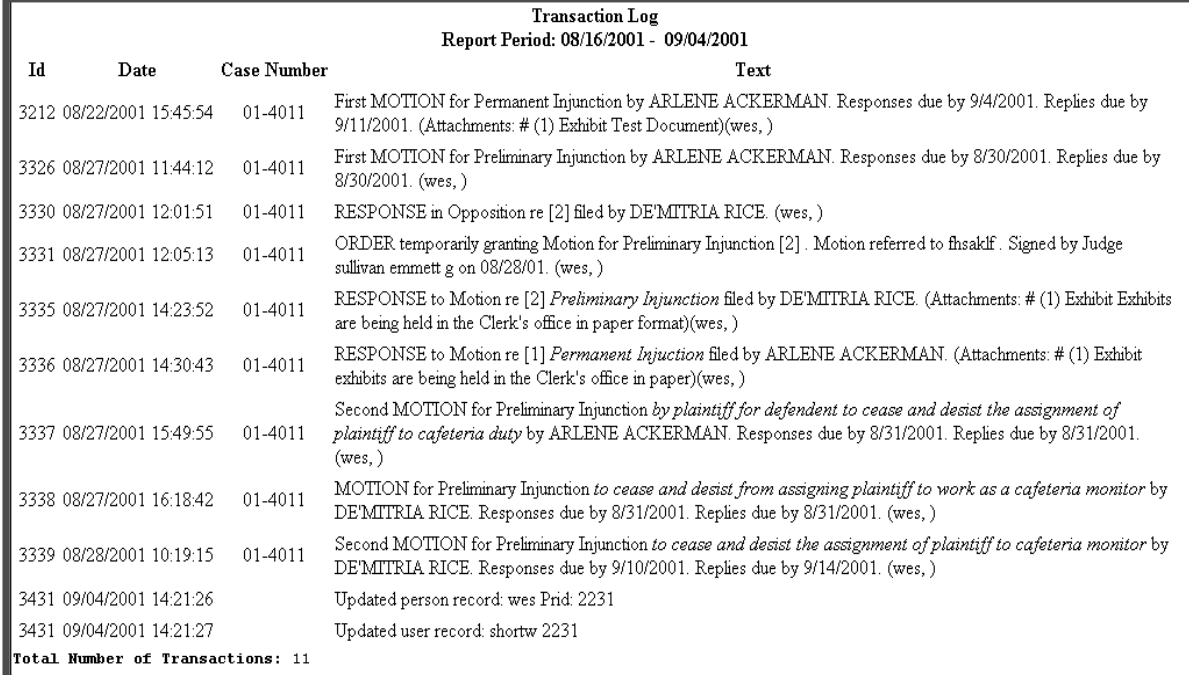

Use this feature of ECF to review your transactions and to verify that:

- all of the transactions you entered are reflected in the Transaction Log
- no unauthorized individuals have entered transactions into ECF using your login name and password.

52

# **Miscellaneous**

ECF provides three **Miscellaneous** functions within the Utilities feature of the system.

- Legal Research
- Mailings
- Verify a Document

When you click on the **Legal Research** hyperlink from the **Miscellaneous** screen, ECF opens a new screen that contains hyperlinks to a Law Dictionary, a Medical Dictionary, and Westlaw via the Internet. Select the **Verify a Document** hyperlink to open a query screen and enter data in the screen fields to locate a particular document attached to a specific case number. There is also a **Mailings** hyperlink that opens a new screen for making or requesting mailings from ECF.

# **Logout**

After you have completed all of your transactions for a particular session in ECF, you should exit from the system.

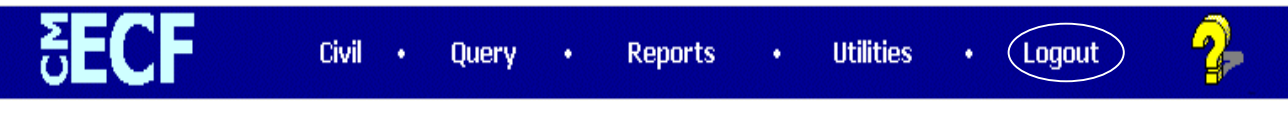

Click on the **Logout** hyperlink from the ECF **Blue** menu bar. ECF will log you out of the system and return you to the ECF login screen as depicted in Figure 4 of this manual.

# **Additional Information Regarding ECF**

# **Sealed Documents**

Continue to file sealed documents at the District Court Clerk's office in accordance with the existing practices and procedures for conventional filing.